# **VisualCam**

**USER MANUAL**

macOS V1.0 COPYRIGHT © ALL RIGHTS RESERVED.

### Index

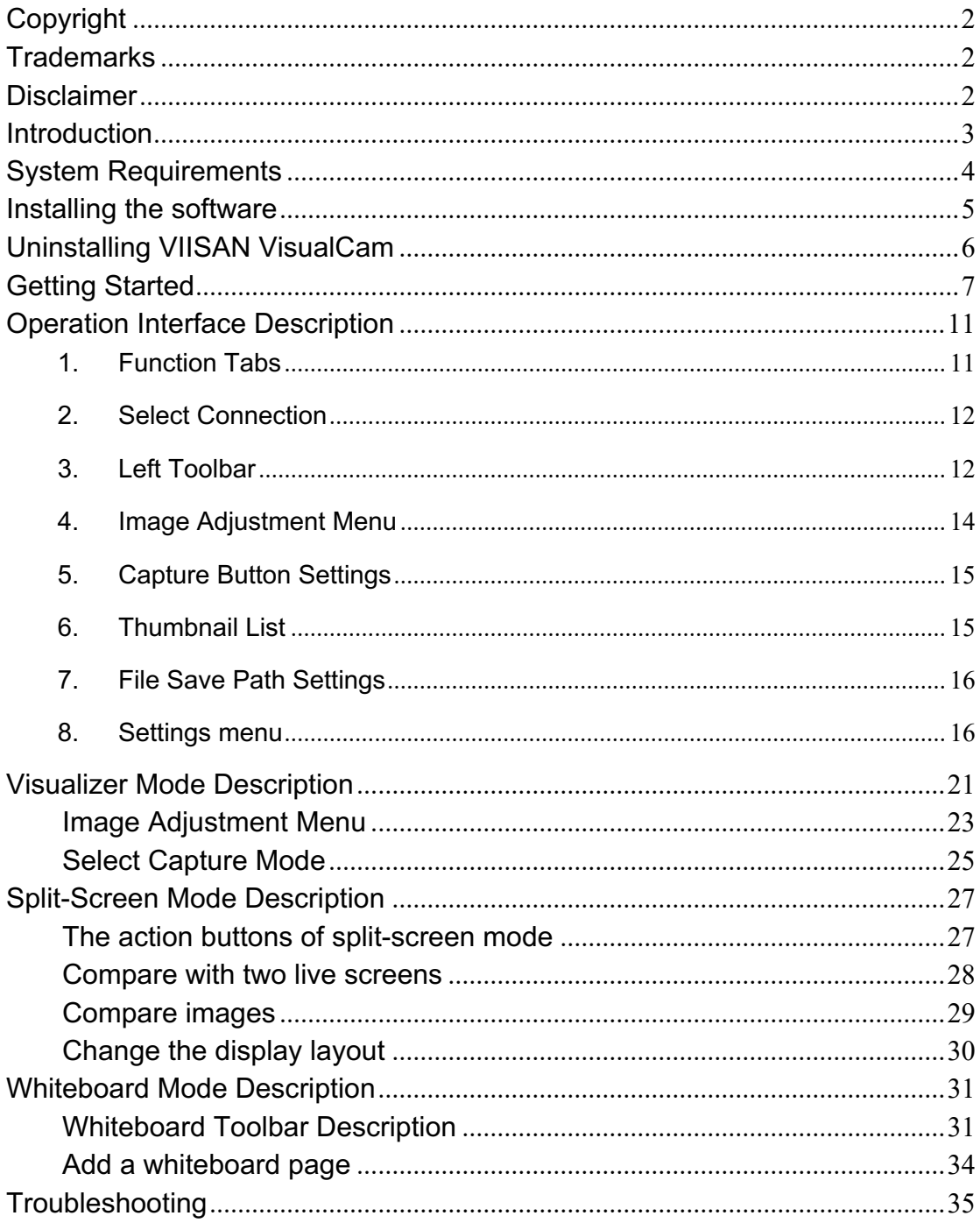

## <span id="page-2-0"></span>**Copyright**

© All rights reserved by Beijing VIISAN Technology Co., Ltd. No part of this material may be reproduced in any form or by any means without prior written permission.

## <span id="page-2-1"></span>**Trademarks**

- The "VIISAN" is a brand Trademark of Beijing VIISAN Technology Co., Ltd. registered in the U.S. and other countries.
- Mac and macOS are trademarks of Apple Inc., registered in the U.S. and other countries.
- All other trademarks are the property of their respective owners.

## <span id="page-2-2"></span>**Disclaimer**

The screenshots in this user's manual were made with macOS® Ventura. If you are using other macOS®, your screen will look somewhat different but still function the same.

Specifications of this software and contents of this user manual are subject to change without notice. Any modification, error correction, or feature updates made in the actual software may have not been timely updated in this user manual. User may refer to the actual software itself for more accurate detail. Any misprints, translation errors, or inconsistencies with existing software, will be updated as soon as possible.

## <span id="page-3-0"></span>**Introduction**

The VisualCam is a multi-functional education visualizer software specially designed for visualizers, it provides a full-screen window and various annotation functions that allows you directly add annotations on the live window by using the free-hand drawing tools, enable the mask or spotlight modes, zoom, and rotate the image, freeze the live video, change the resolution, and adjust brightness. With this powerful visualizer software, you can easily present or pre-record any teaching materials in various ways, like taking snapshots, recording videos by enabling picture-in-picture, scanning documents, creating stop motion videos, comparing images by split-screen, or using the interactive whiteboard function.

#### **WARNING:**

<span id="page-3-1"></span>This visualizer software ONLY works with specific document camera models. If you are using 3rd party products this software may NOT work.

## **System Requirements**

**To ensure the performance of this document camera, the following hardware system requirement is needed:**

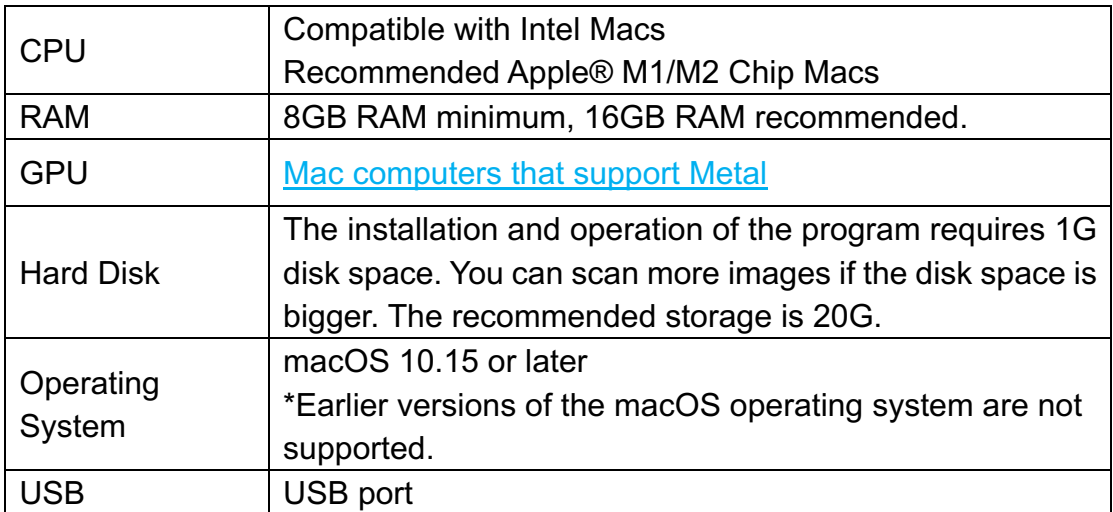

**NOTE:** The system requirements and compatibility can change over time, depending on the operating system and updates from macOS®.

## <span id="page-5-0"></span>**Installing the software**

Go to the<https://www.viisan.com/en/download/type4.html> to download the VIISAN VisualCam for Mac software.

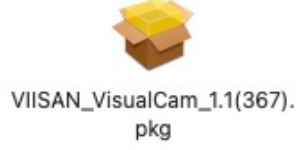

1. Click the \*.pkg installer and follow the onscreen instructions to complete the installation.

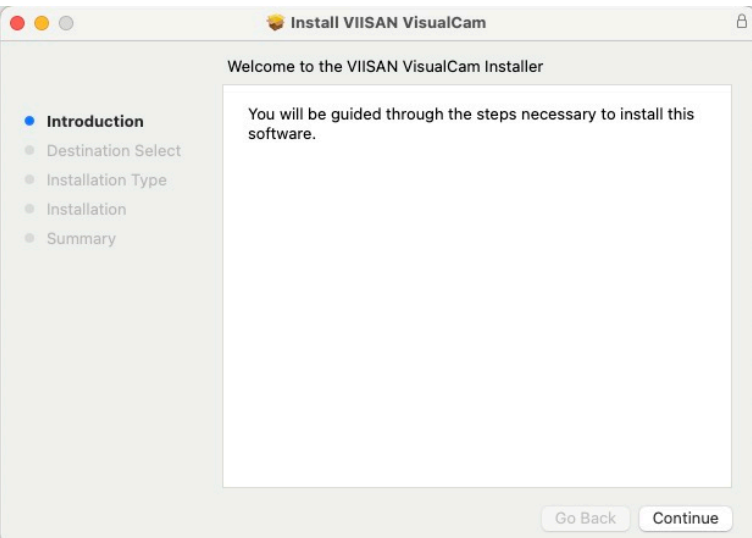

2. Click **[Close]** to exit the program when the installation completed successfully.

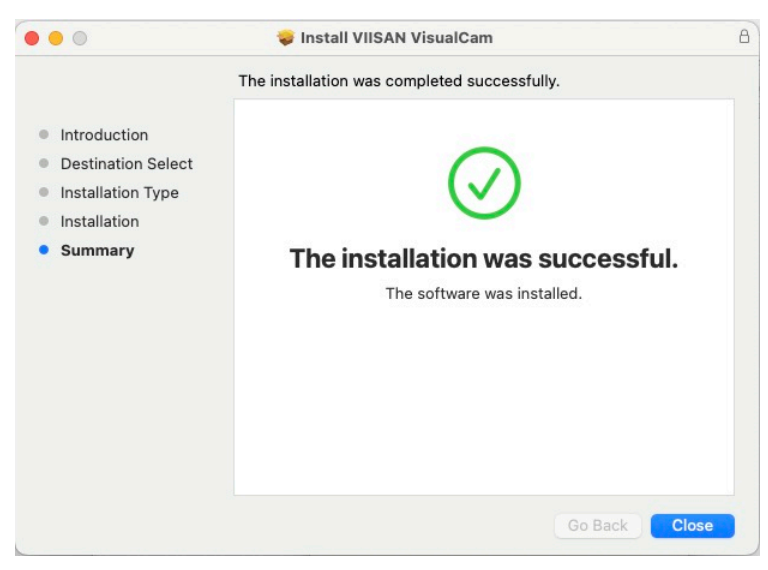

## <span id="page-6-0"></span>**Uninstalling VIISAN VisualCam**

#### **To remove VIISAN VisualCam from your macOS:**

• Click Finder and open the Applications folder.

• Drag VIISAN VisualCam to the Trash and then the VisualCam will be removed from your macOS.

**Note:** the VIISAN VisualCam preferences are not removed by dragging VIISAN VisualCam to the trash can, in case you should want to re-install the software later on.

#### **To remove the preferences:**

In the Finder's Go menu, press and hold Alt. Click Library > Library > Application Support. Drag the VIISAN VisualCam icon to the trash.

## <span id="page-7-0"></span>**Getting Started**

To launch the VIISAN VisualCam app, go **Applications** folder and click on the VIISAN VisualCam app.

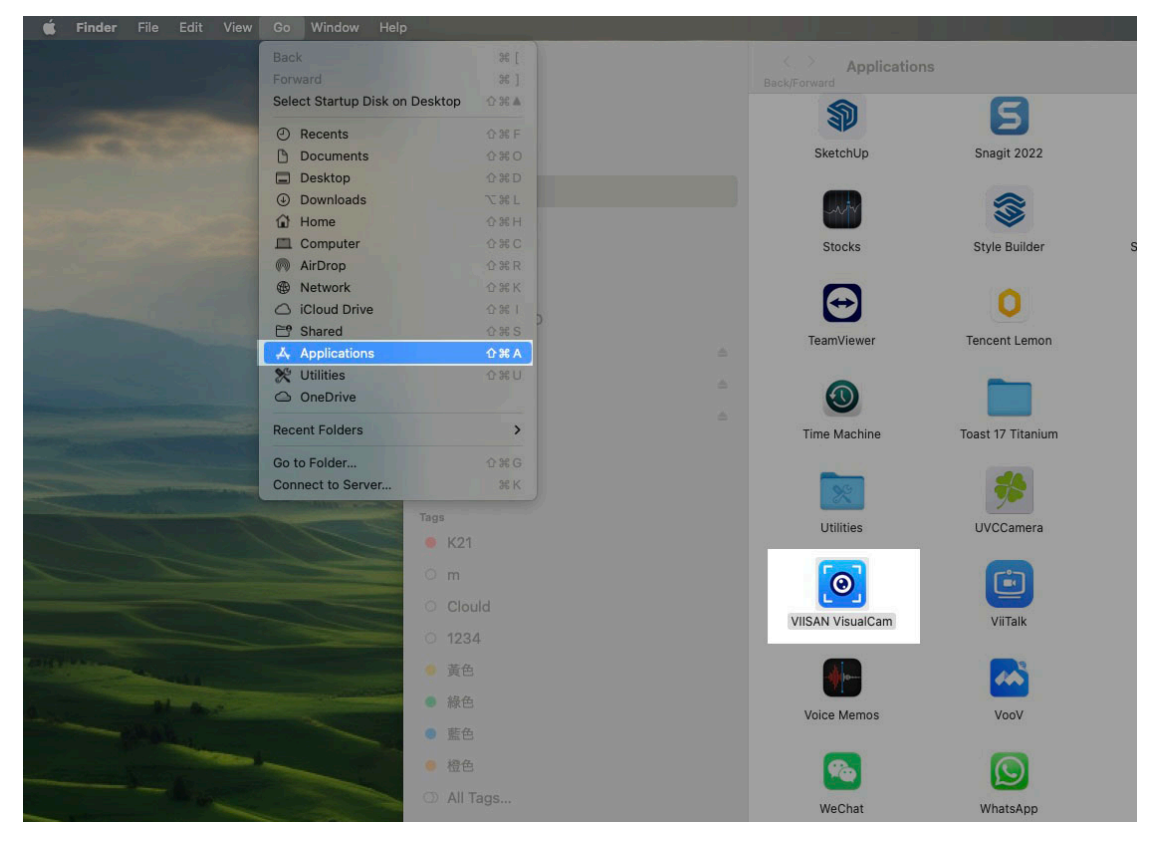

To enhance the ease of launching the VIISAN VisualCam app, you can simplify the process by pinning the app to the macOS Dock. This can be achieved by dragging the VIISAN VisualCam application to the Dock.

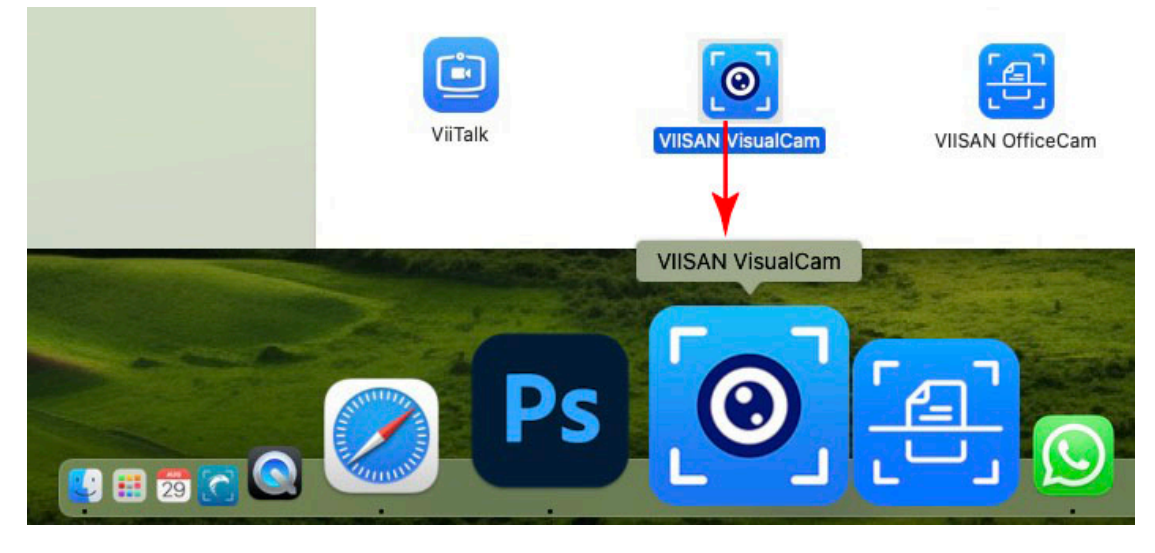

When VIISAN VisualCam app is launched the first time, you should see a registration menu appears and you can click the UR[L https://www.viisan.com/en/productReg.html](https://www.viisan.com/en/productReg.html) to register your product or click 'OK' to enter the app.

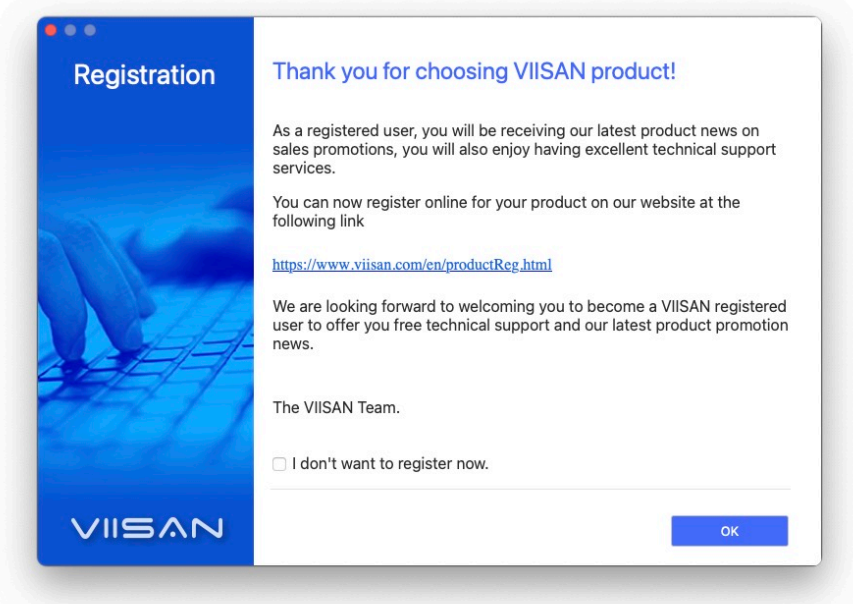

**NOTE:** If you don't want to see the registration window every time you launch the app, you can click below checkbox.

#### I don't want to register now.

When the document camera is connected to the Mac, it automatically goes to Visualizer live video mode.

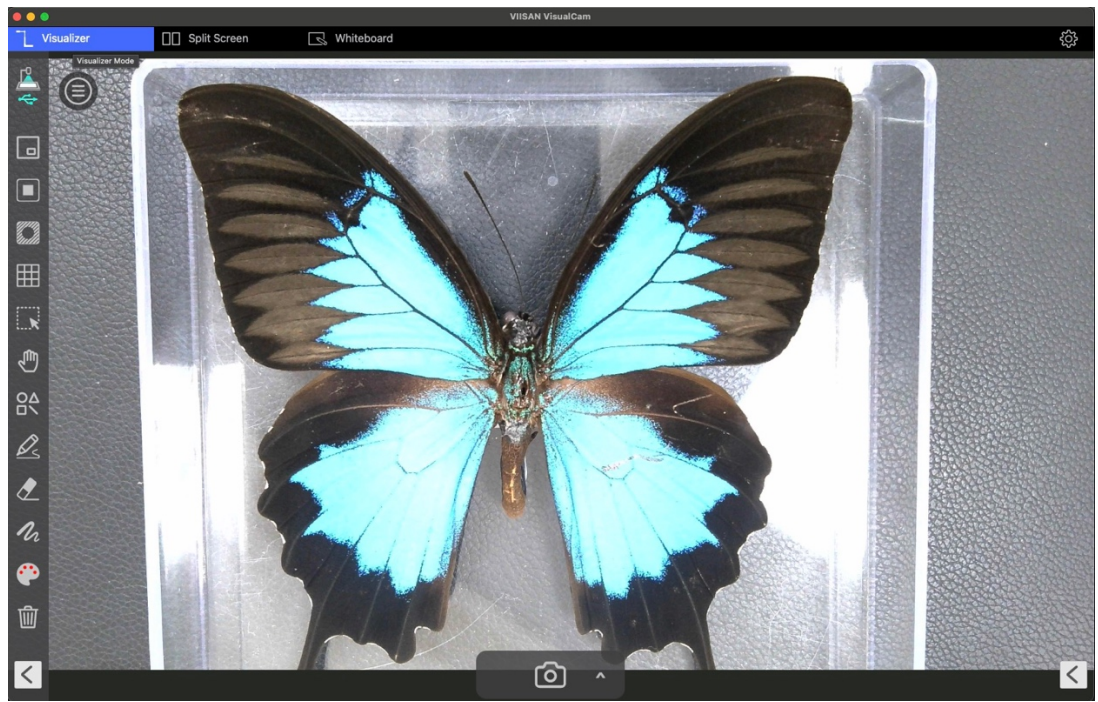

**NOTE:** If you don't see the real-time preview video from the camera device and a [**Detecting devices…**] message is displayed in the middle of the main window as below, please double check the following items sequentially.

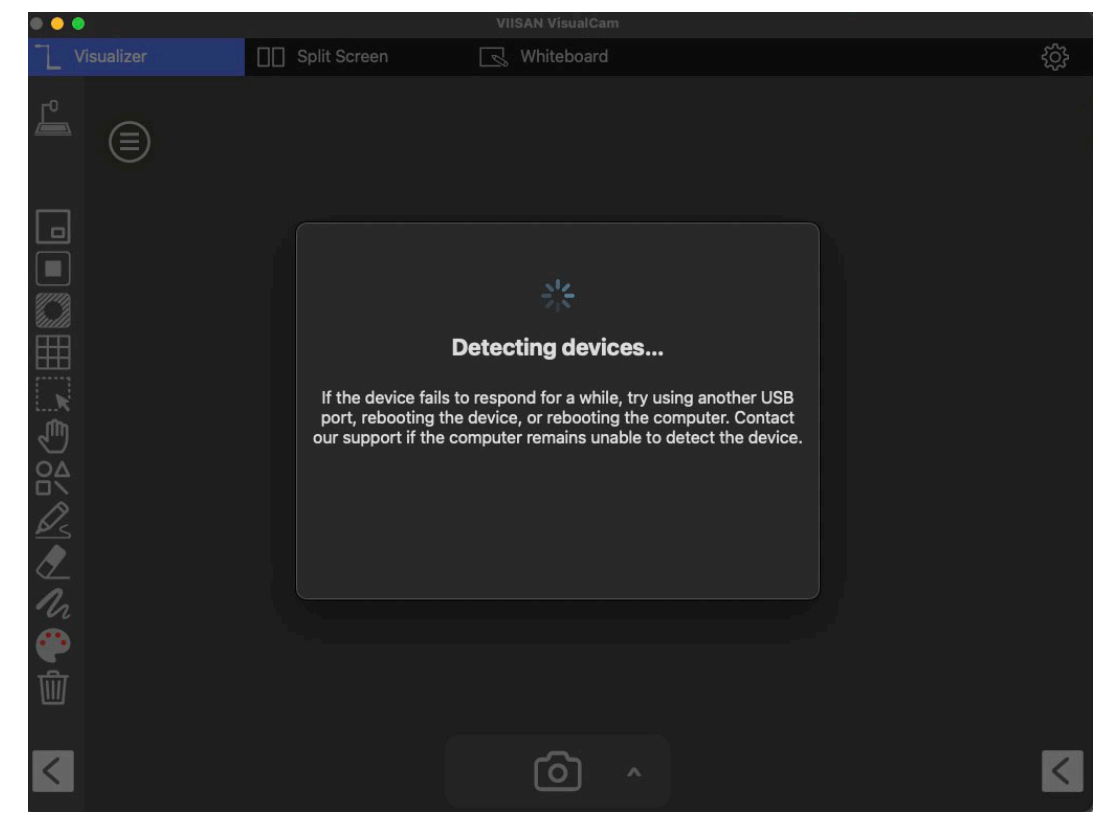

#### **- Check the USB connation**

Go macOS system report and ensure the macOS has recognized the "Document Camera" under the USB Device Tree. If the device is not be detected, please try to contact with other USB port.

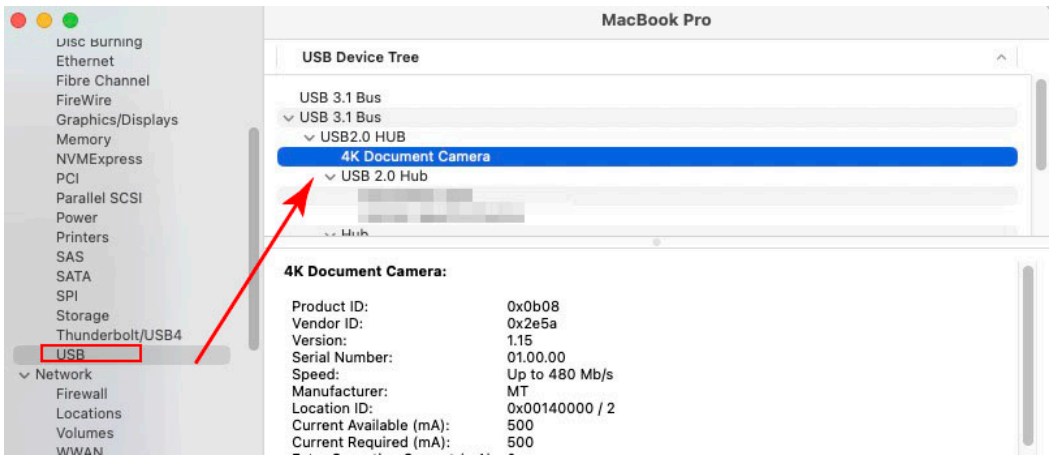

#### **- Check the 'Privacy & Security' permission settings**

Go to the System Settings control panel and select the 'Privacy & Security' option to verify whether the Camera & Microphone permission is turned on, allowing the VIISAN VisualCam app to access the document camera.

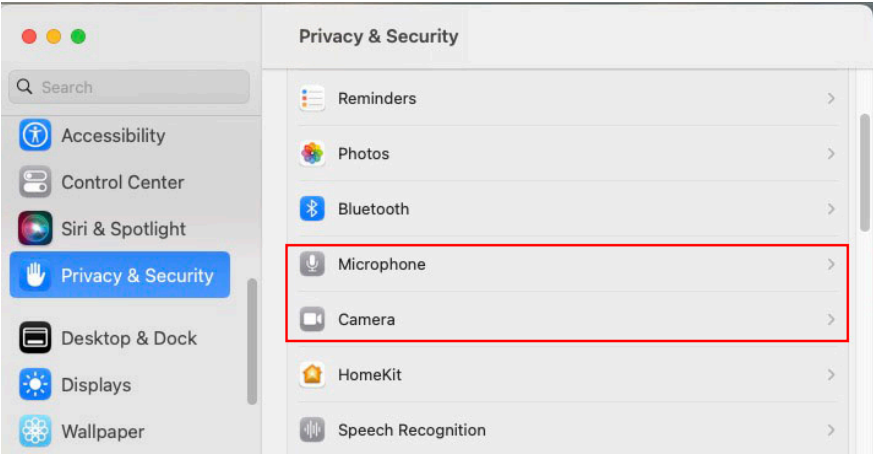

Make sure the "Microphone" option is turned on, allowing the VIISAN VisualCam app to access the document camera's microphone.

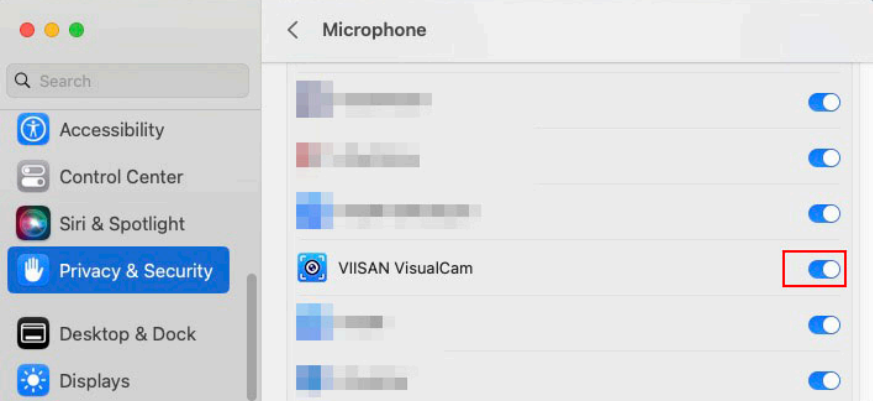

Make sure the "Camera" option is turned on, allowing the VIISAN VisualCam app to access the document camera.

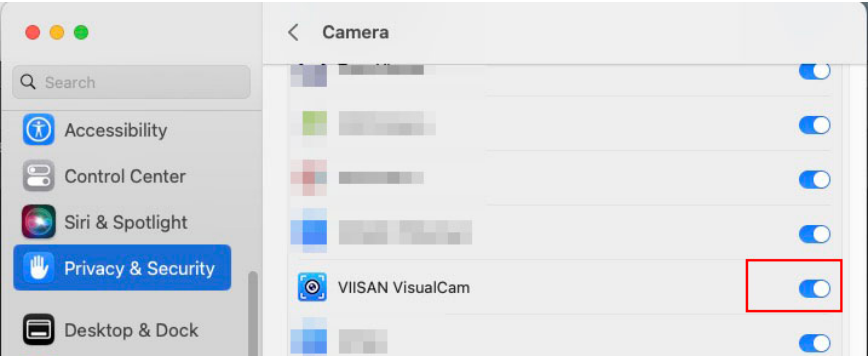

#### **- Check Document Camera is not occupied by other applications**

If the Document Camera is being used by other applications, it will prevent the VisualCam software from accessing the document camera video. To enable the video feed, please close any third-party camera applicationsn.

## <span id="page-11-0"></span>**Operation Interface Description**

The following is the description of the VisualCam software operation interface.

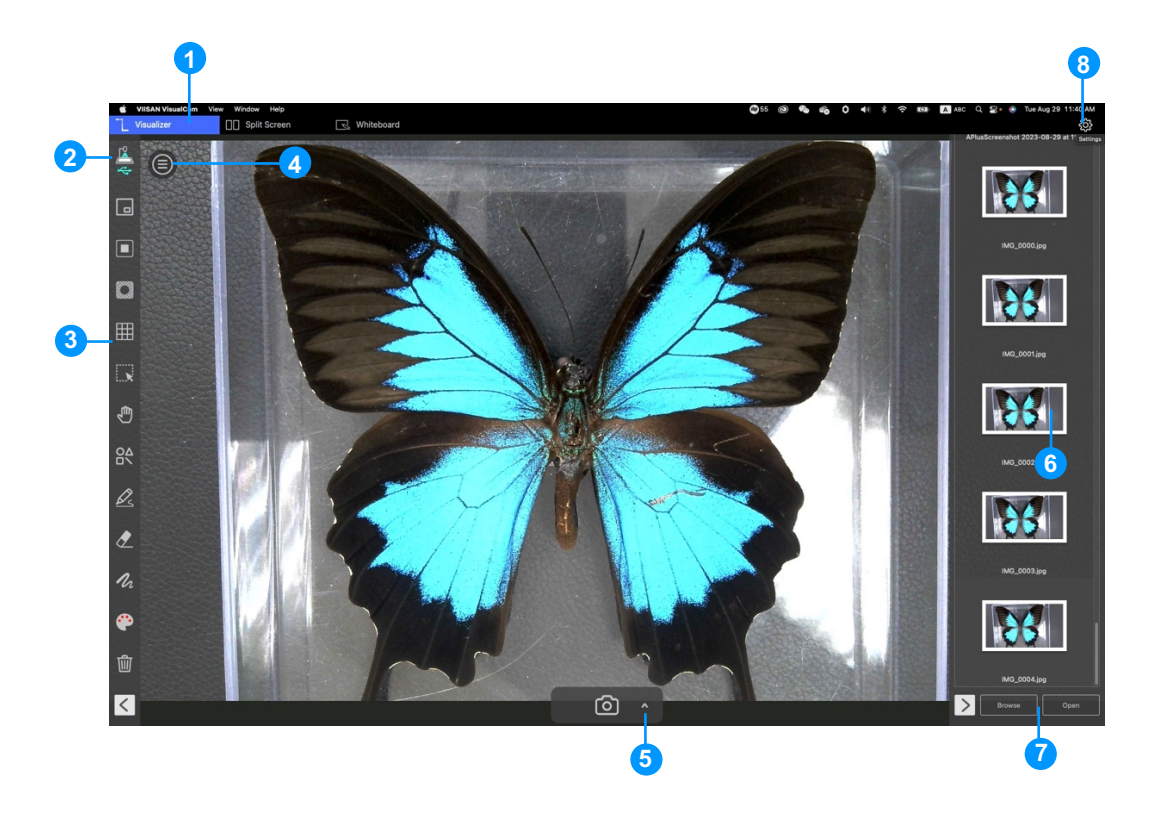

#### <span id="page-11-1"></span>**1. Function Tabs**

VIISAN VisualCam software integrates three major functions. You can switch each function by clicking on the tab.

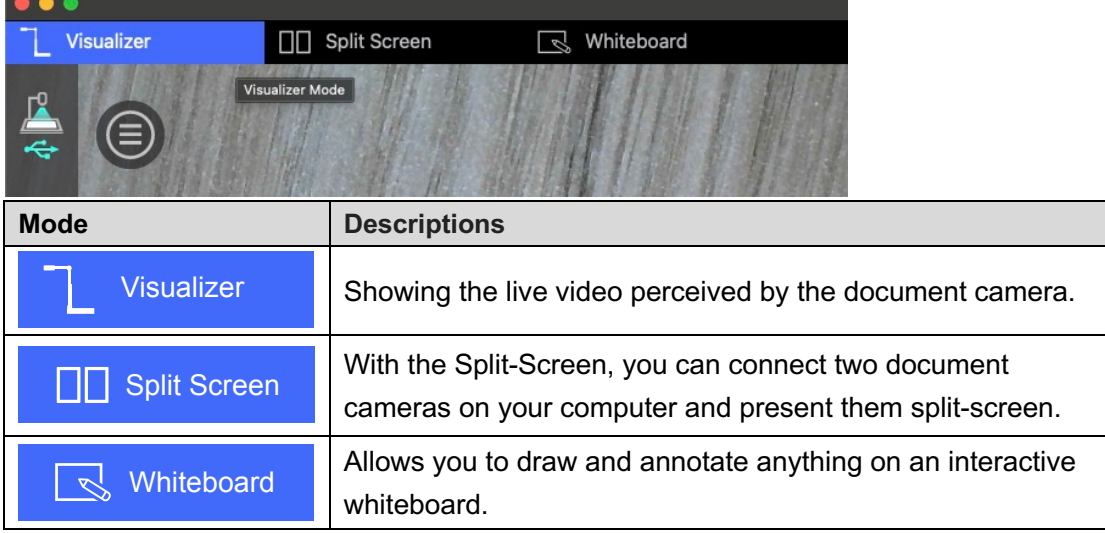

### <span id="page-12-0"></span>**2. Select Connection**

In the upper left corner, you can click the  $\Box$  icon to choose the device connection method.

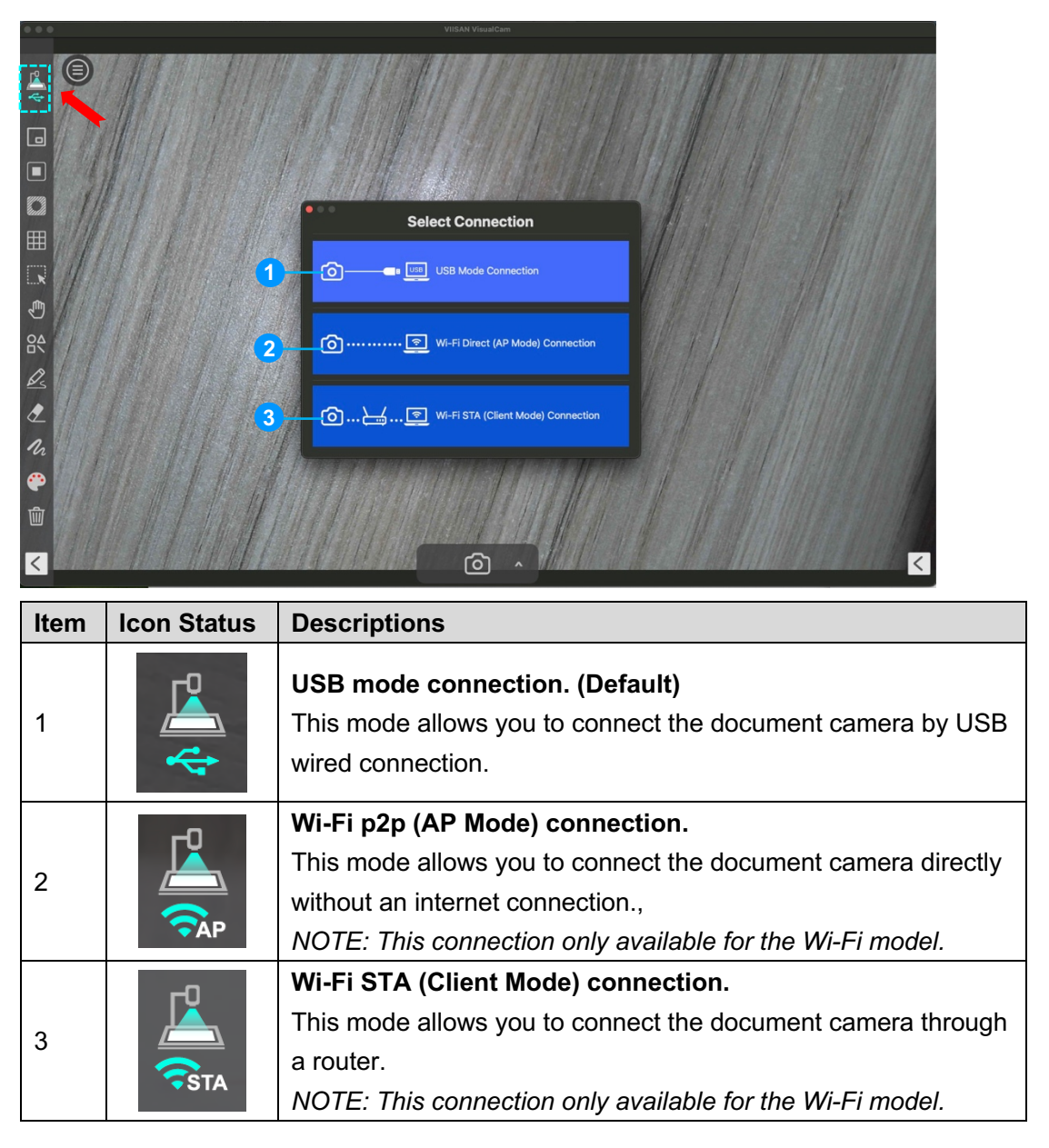

#### <span id="page-12-1"></span>**3. Left Toolbar**

On the left side toolbar, there are many useful control tools available.

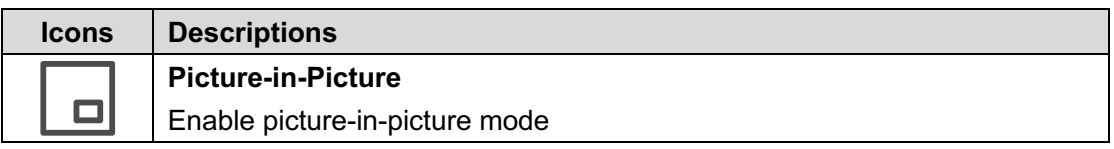

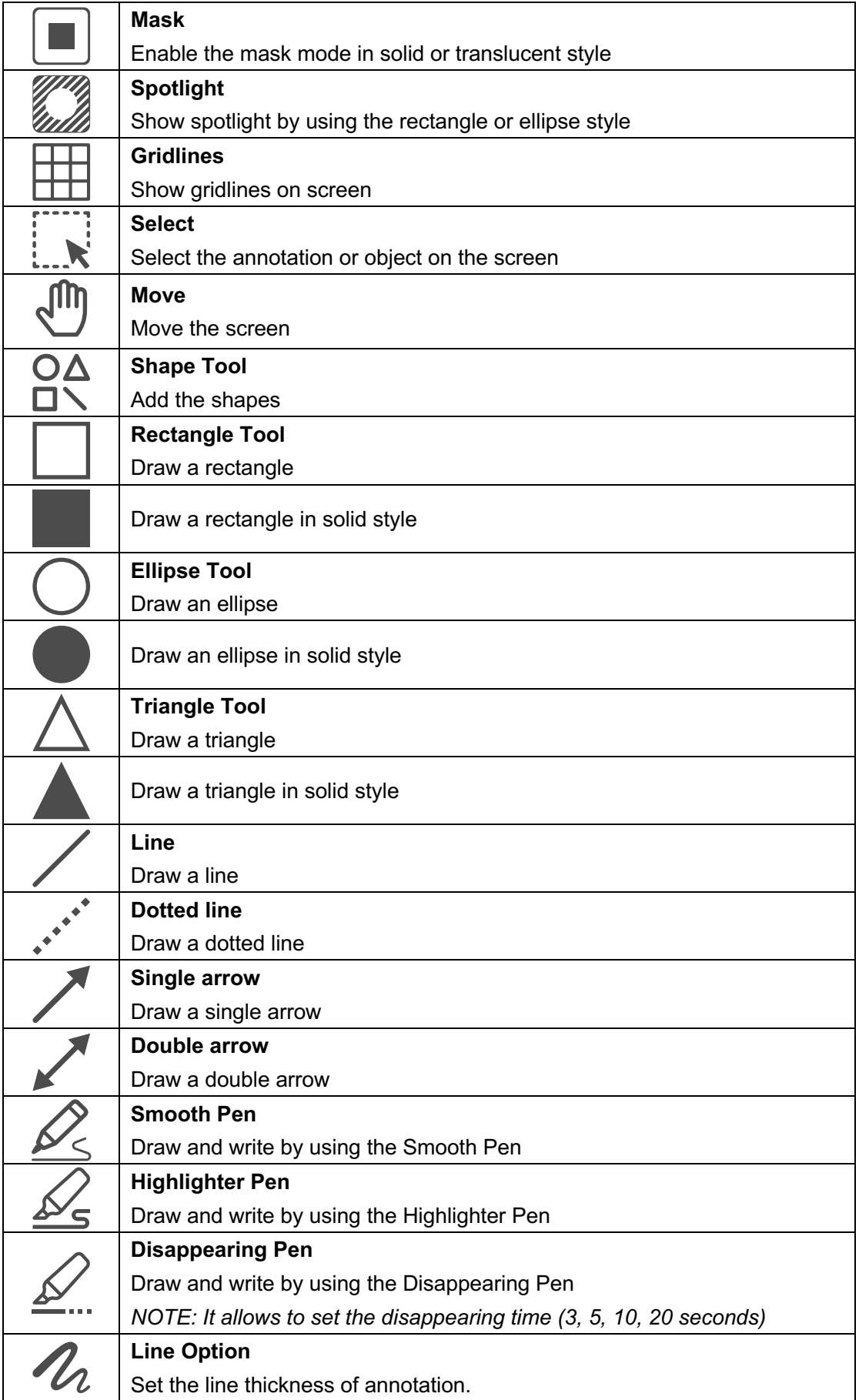

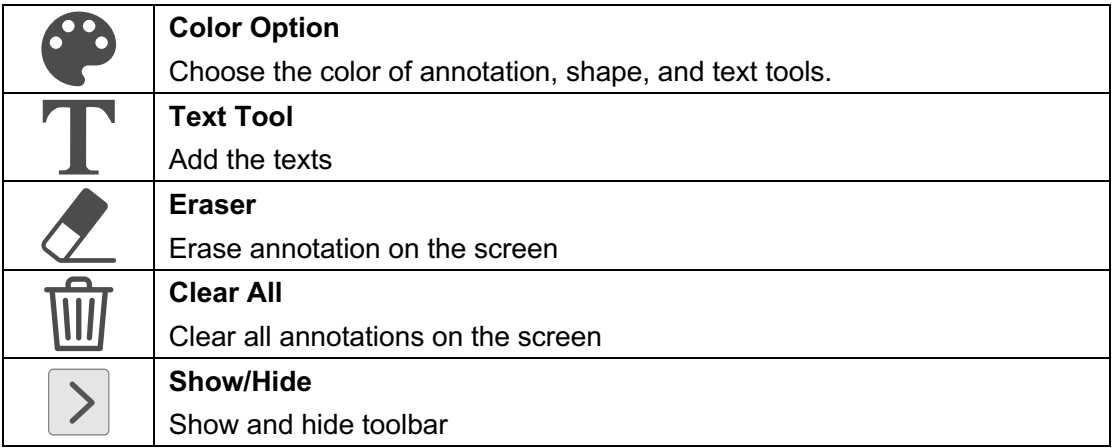

#### <span id="page-14-0"></span>**4. Image Adjustment Menu**

Click on the  $\bigcirc$  icon to expand the image adjustment menu, you can use the following tool to adjust the live video on the preview window.

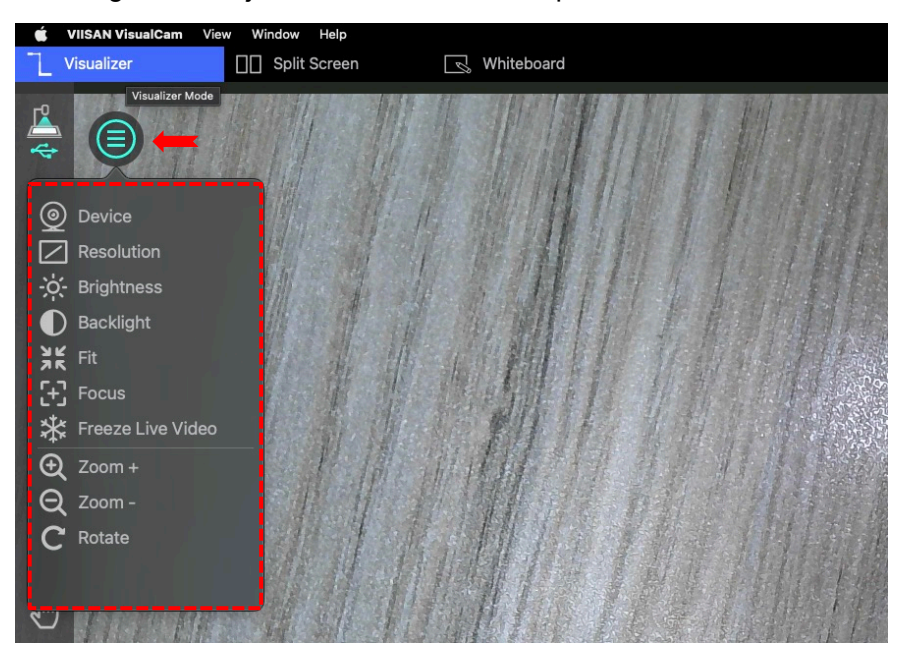

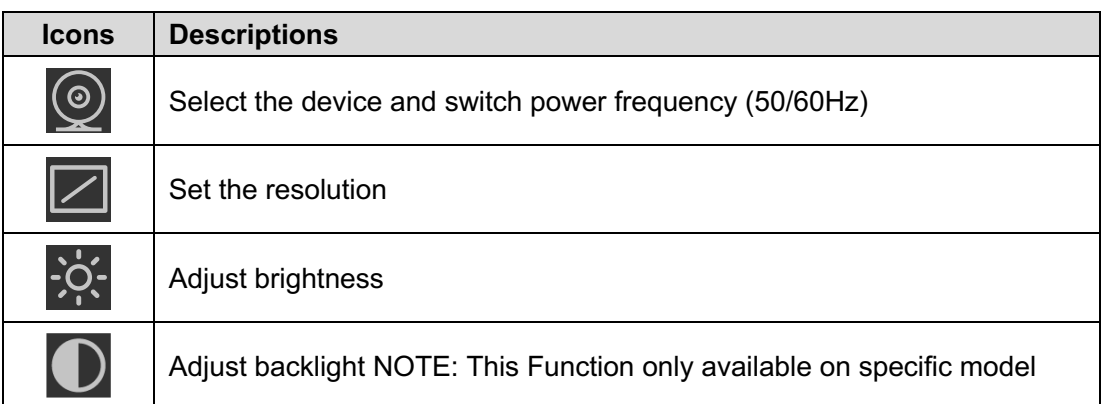

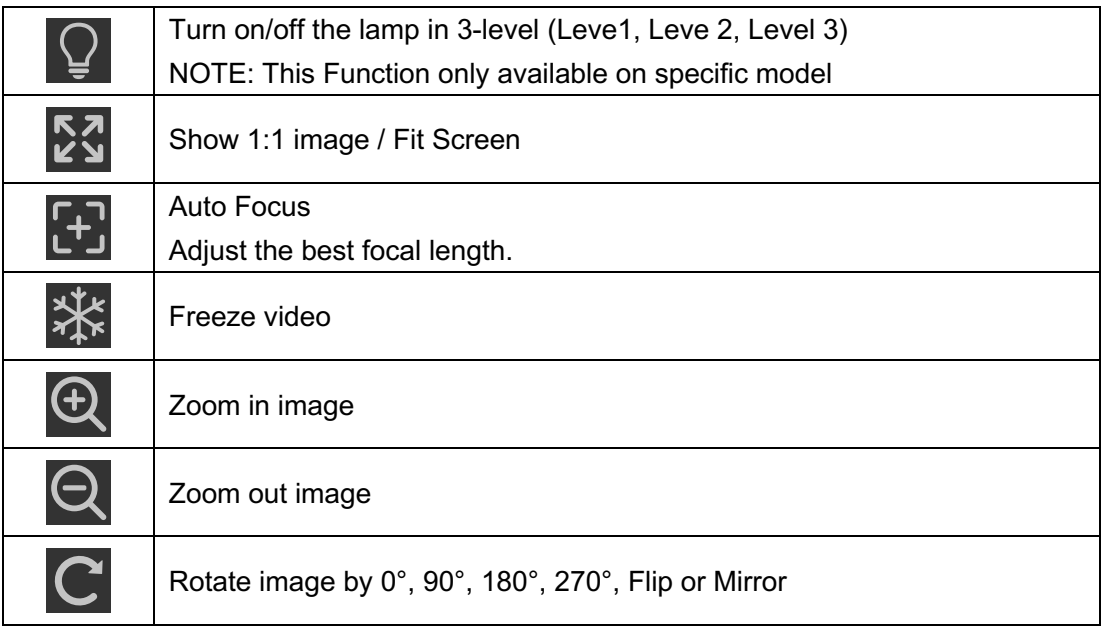

### <span id="page-15-0"></span>**5. Capture Button Settings**

Click on the up-arrow **in the icon at the middle lower button to switch the capture mode.** 

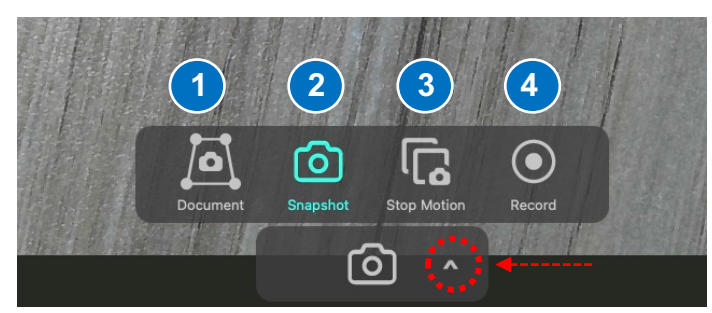

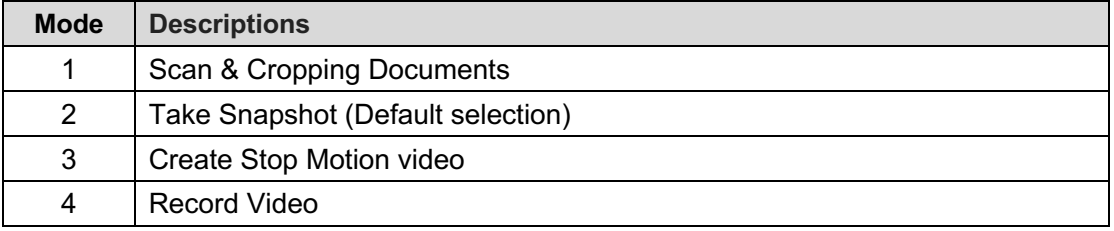

#### <span id="page-15-1"></span>**6. Thumbnail List**

Right click on a thumbnail on the right-side output listing of the main window, you will see the following options.

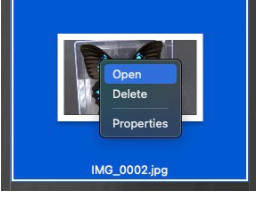

<span id="page-15-2"></span>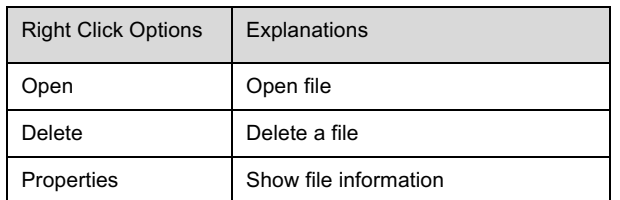

### **7. File Save Path Settings**

On the bottom right of the main window, there are options for setting the directory for saving files:

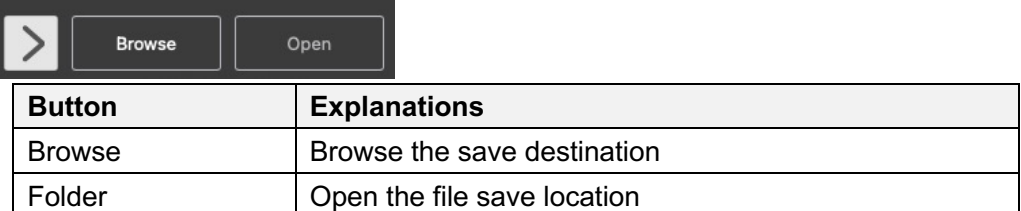

### <span id="page-16-0"></span>**8. Settings menu**

#### **General Settings:**

Click the  $\ddot{\otimes}$  icon on the upper right corner to entry to the settings page.

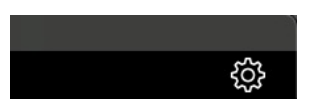

#### **General Settings:**

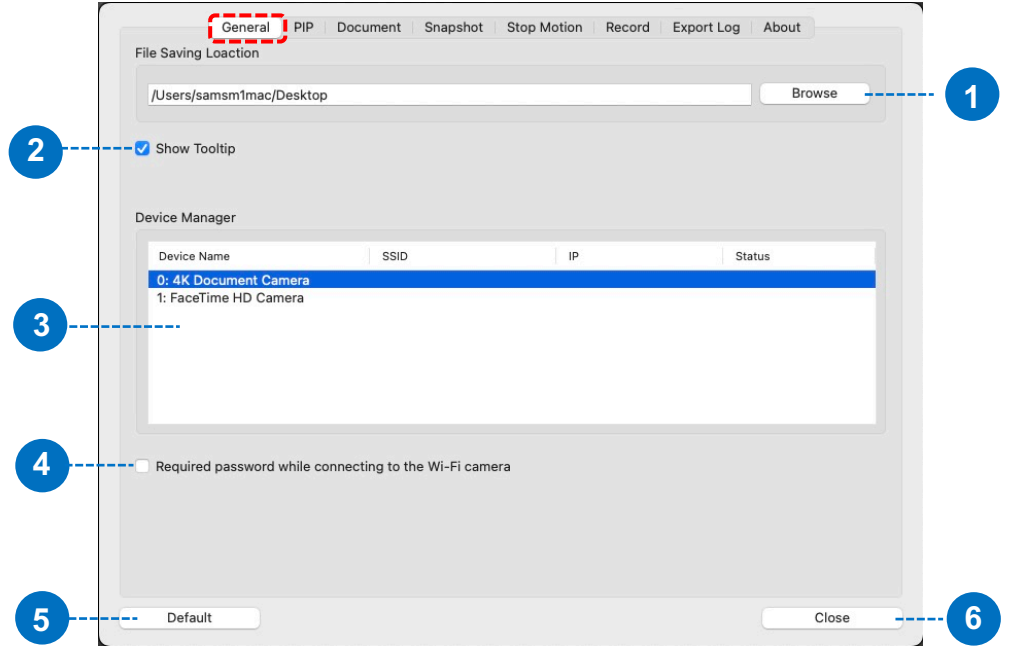

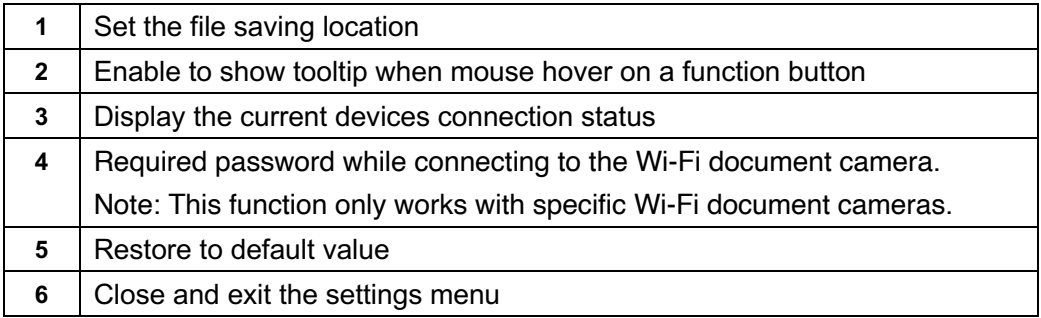

### **PIP Settings:**

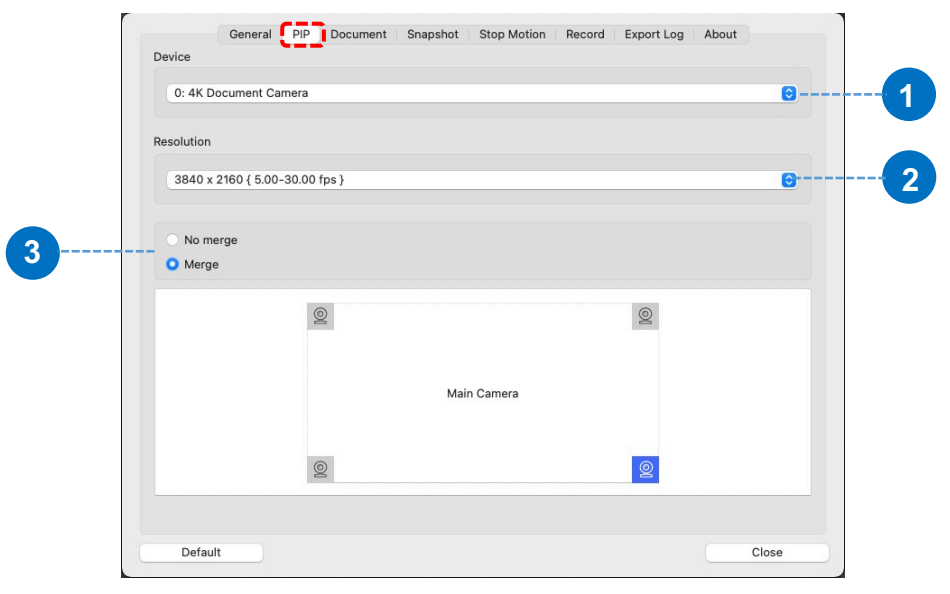

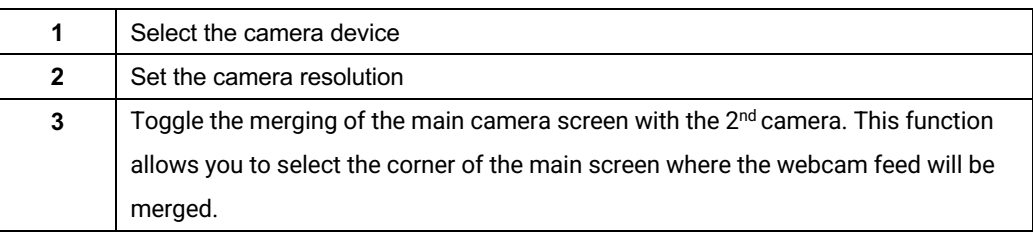

### **Document Settings:**

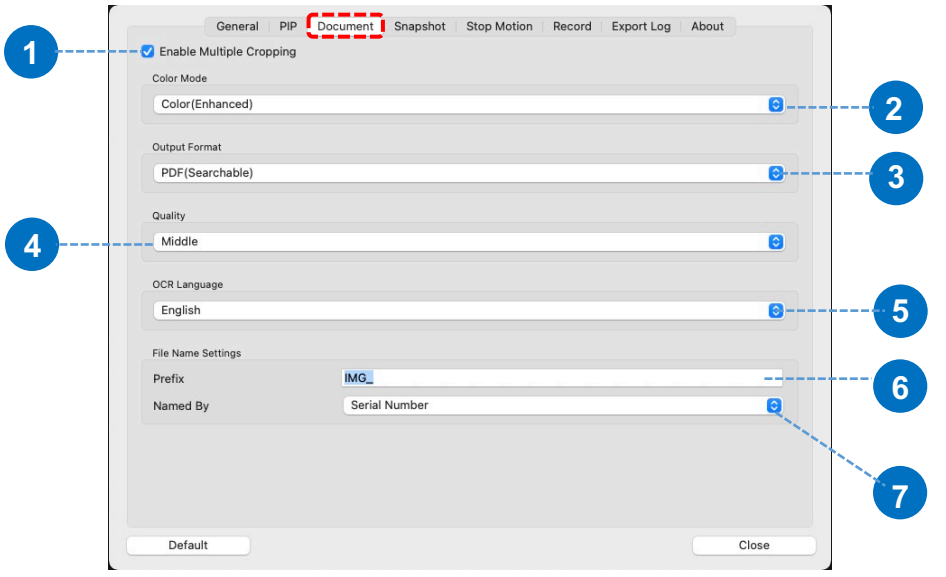

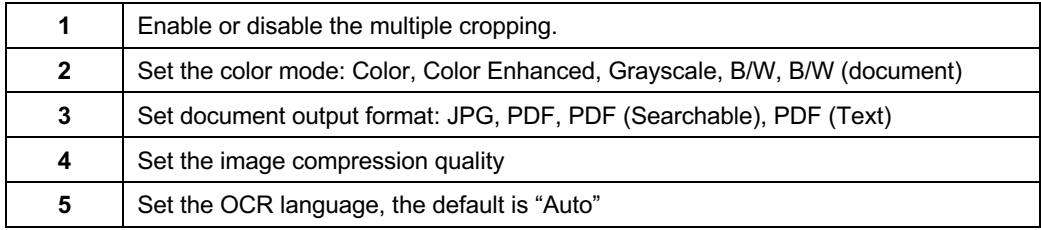

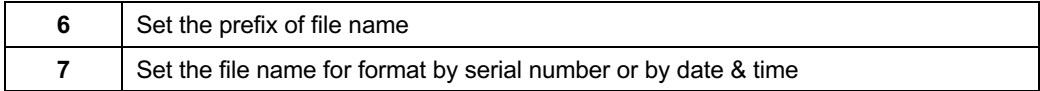

### **Snapshot Settings:**

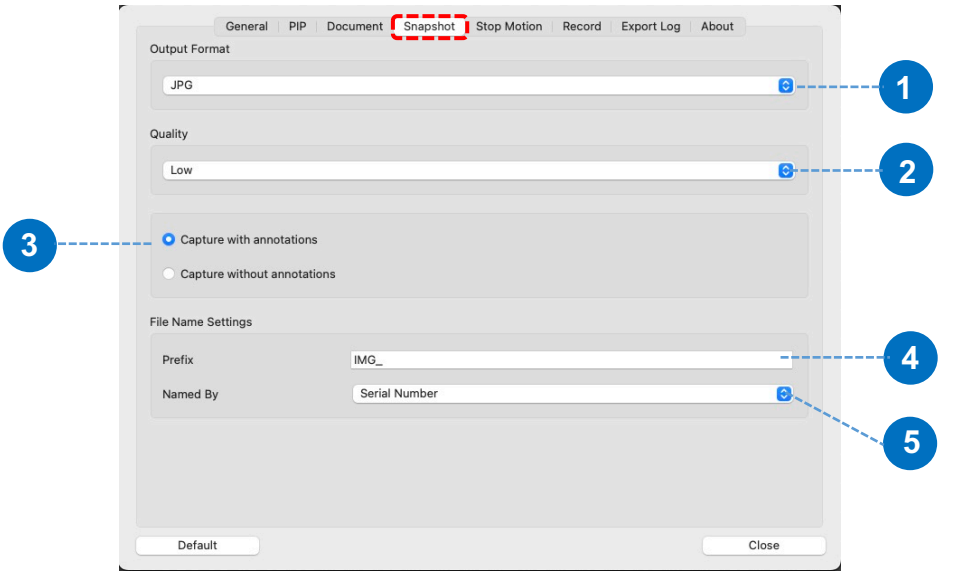

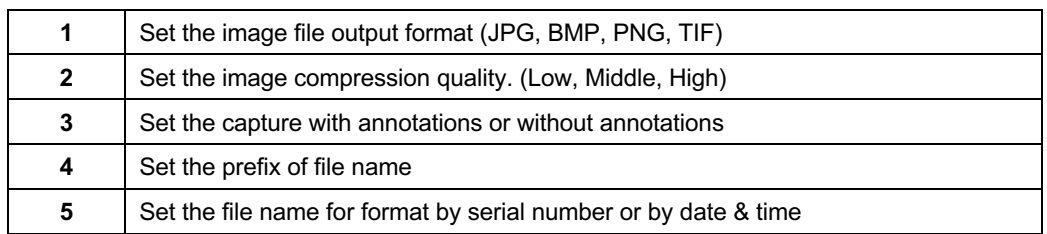

#### **Stop Motion Settings:**

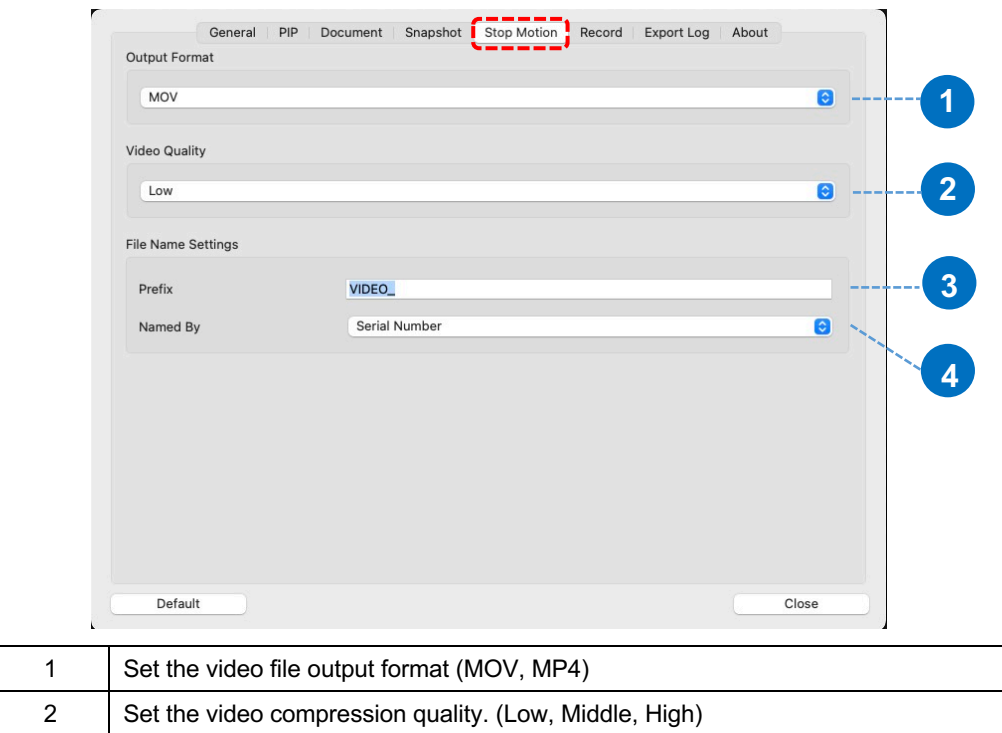

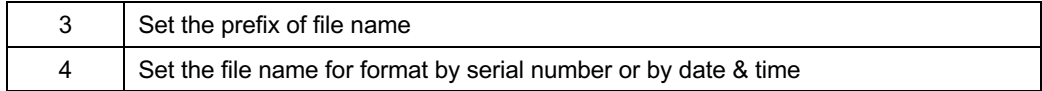

### **Record Settings:**

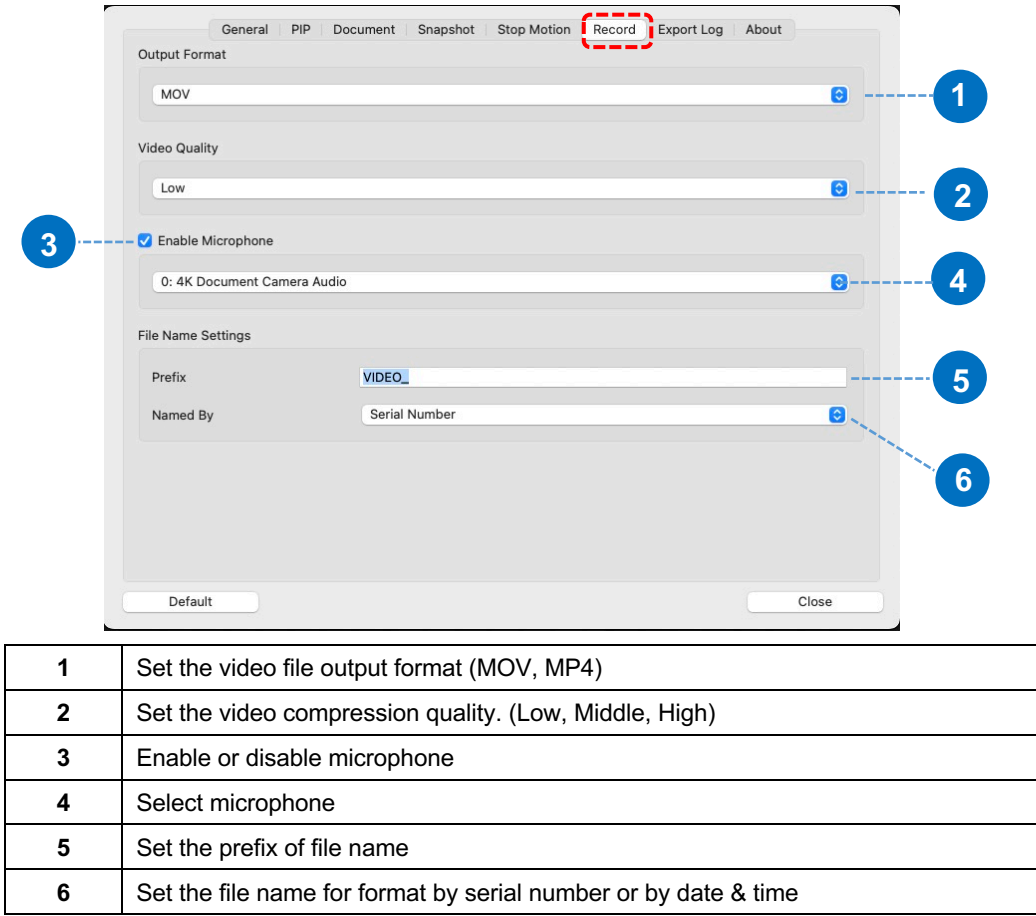

### **Export Log Settings:**

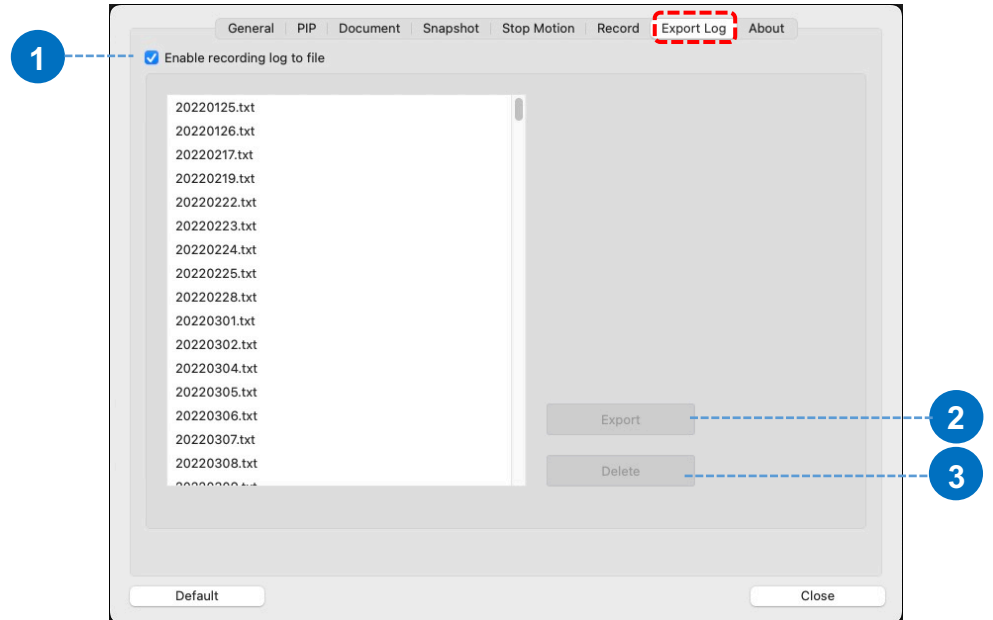

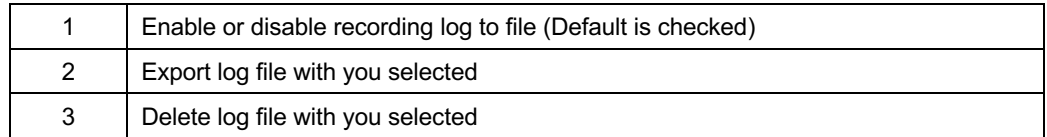

#### **About page:**

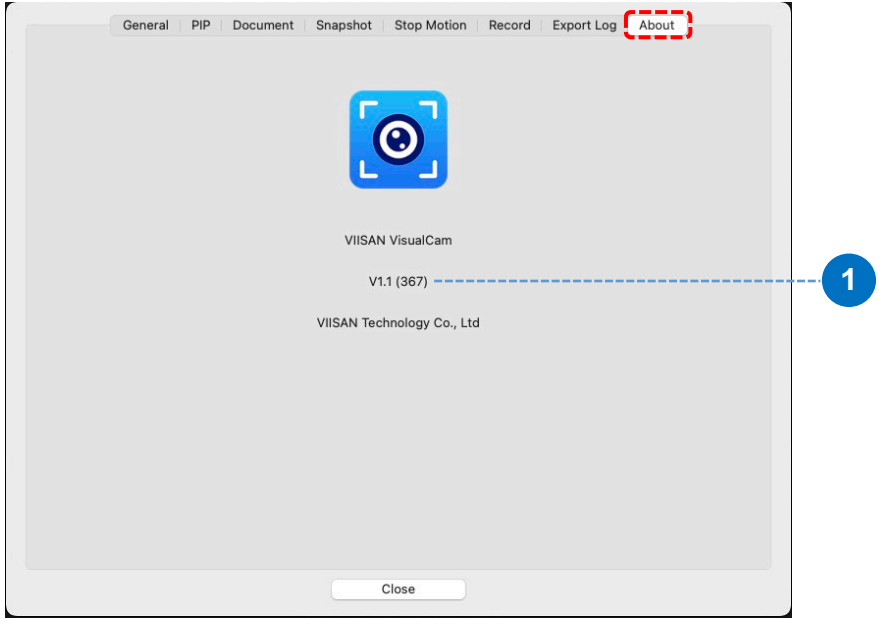

<span id="page-20-0"></span>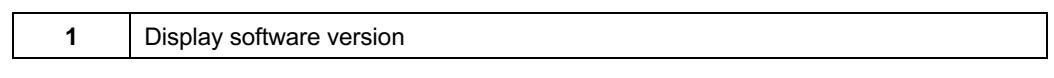

## **Visualizer Mode Description**

The visualizer mode allows presenting the live view by the document camera. There are many useful functions available listed on the left toolbar. All of them can enhance your presentation!

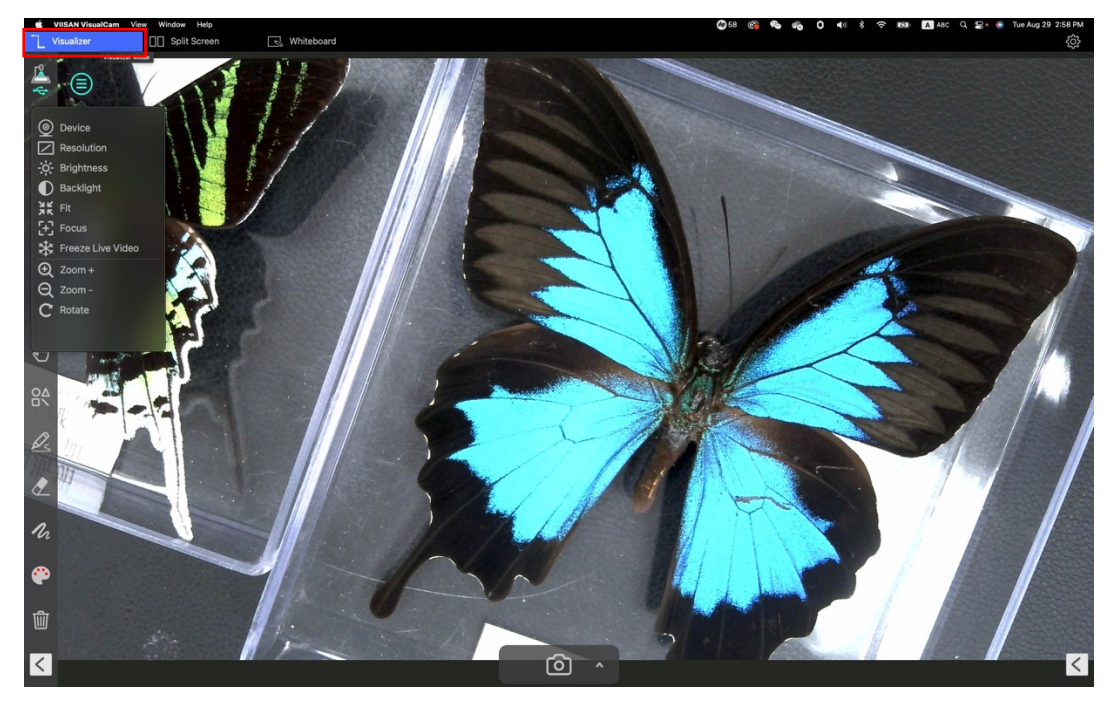

### **Left-side toolbar function**

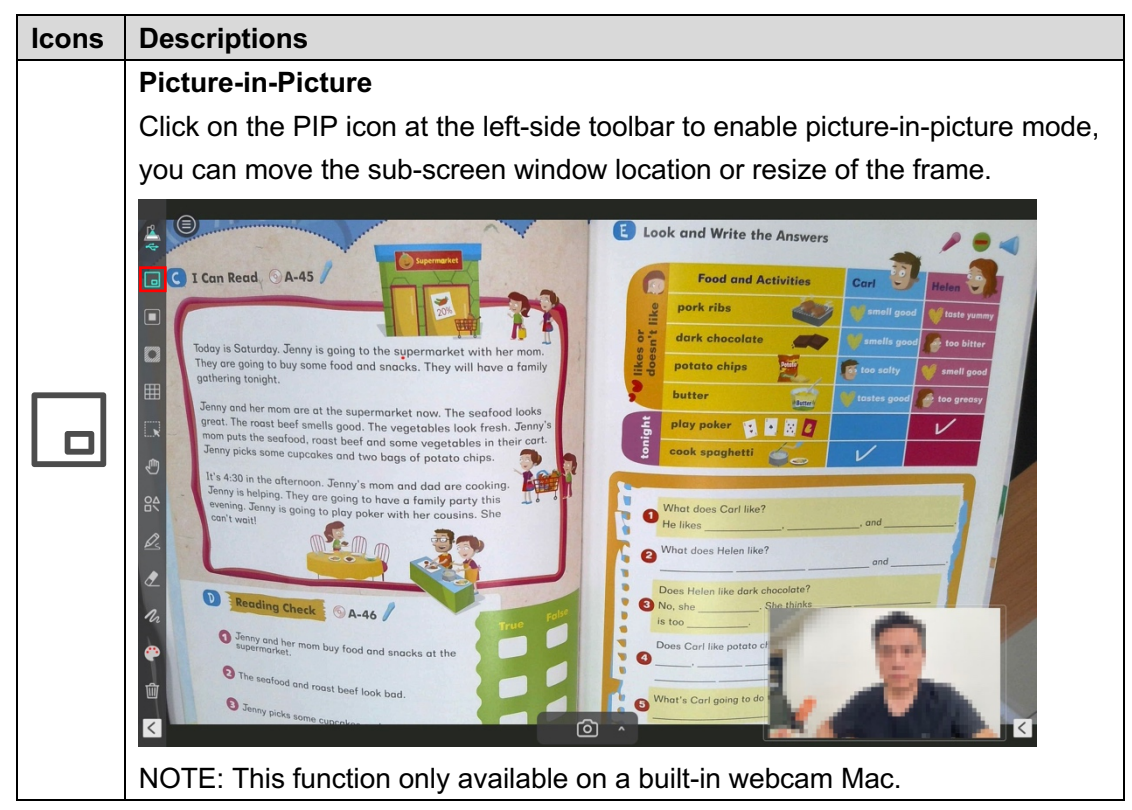

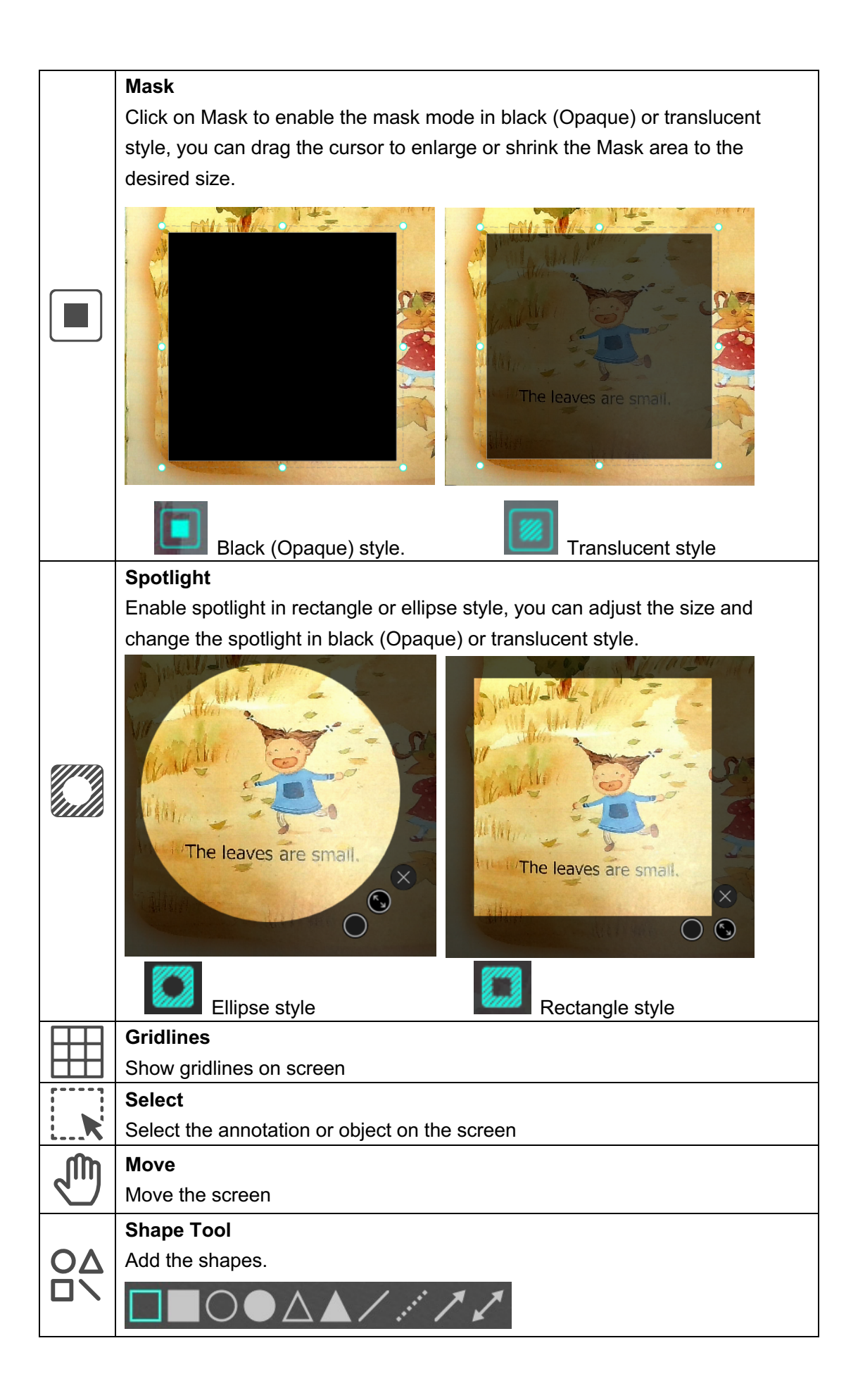

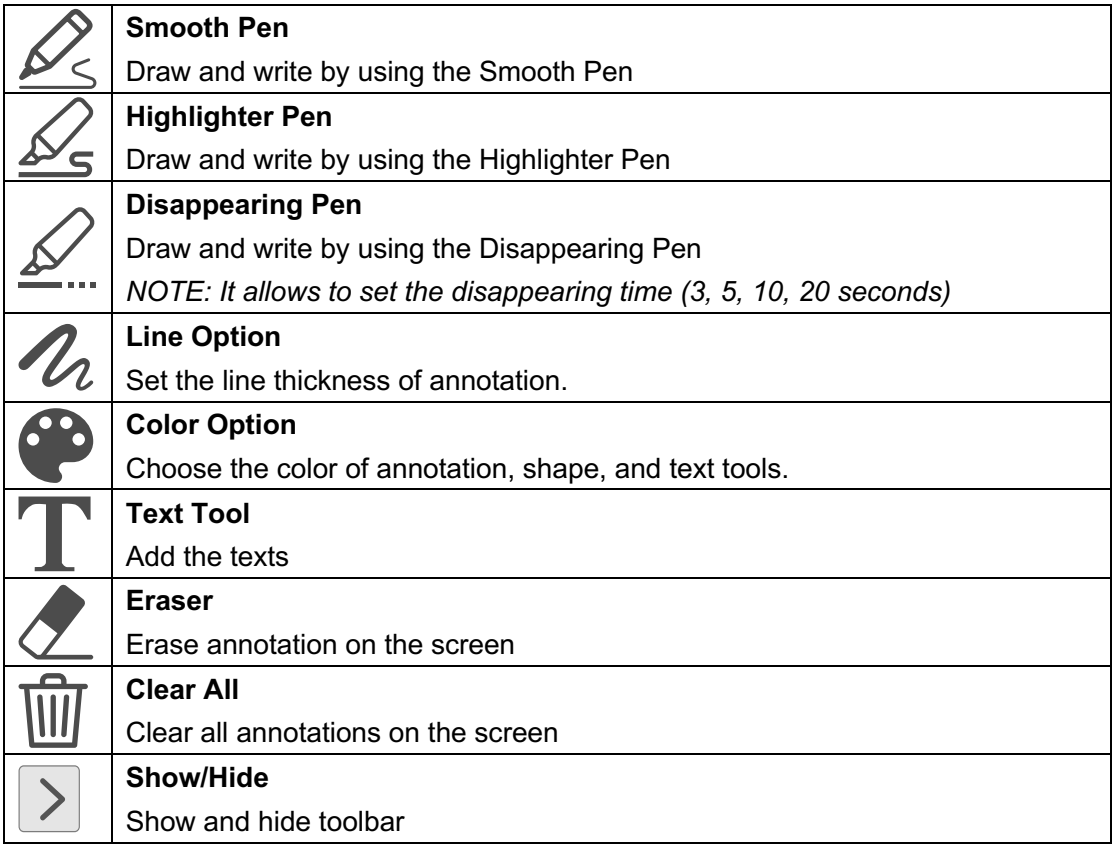

## <span id="page-23-0"></span>**Image Adjustment Menu**

Click on the  $\bigcirc$  icon to expand the image adjustment menu, you can use the following tool to adjust the live video on the preview window.

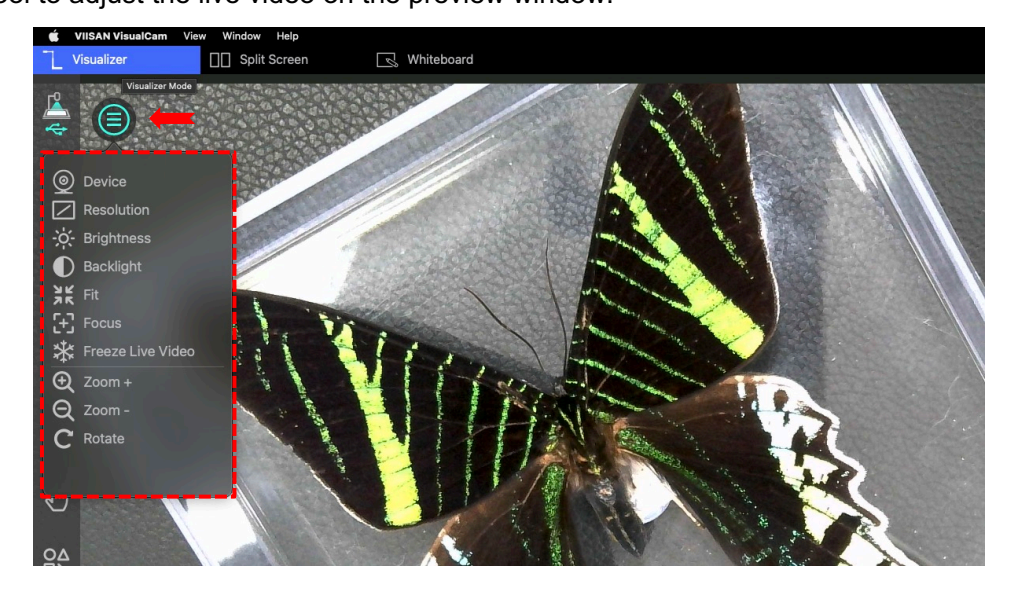

<span id="page-24-0"></span>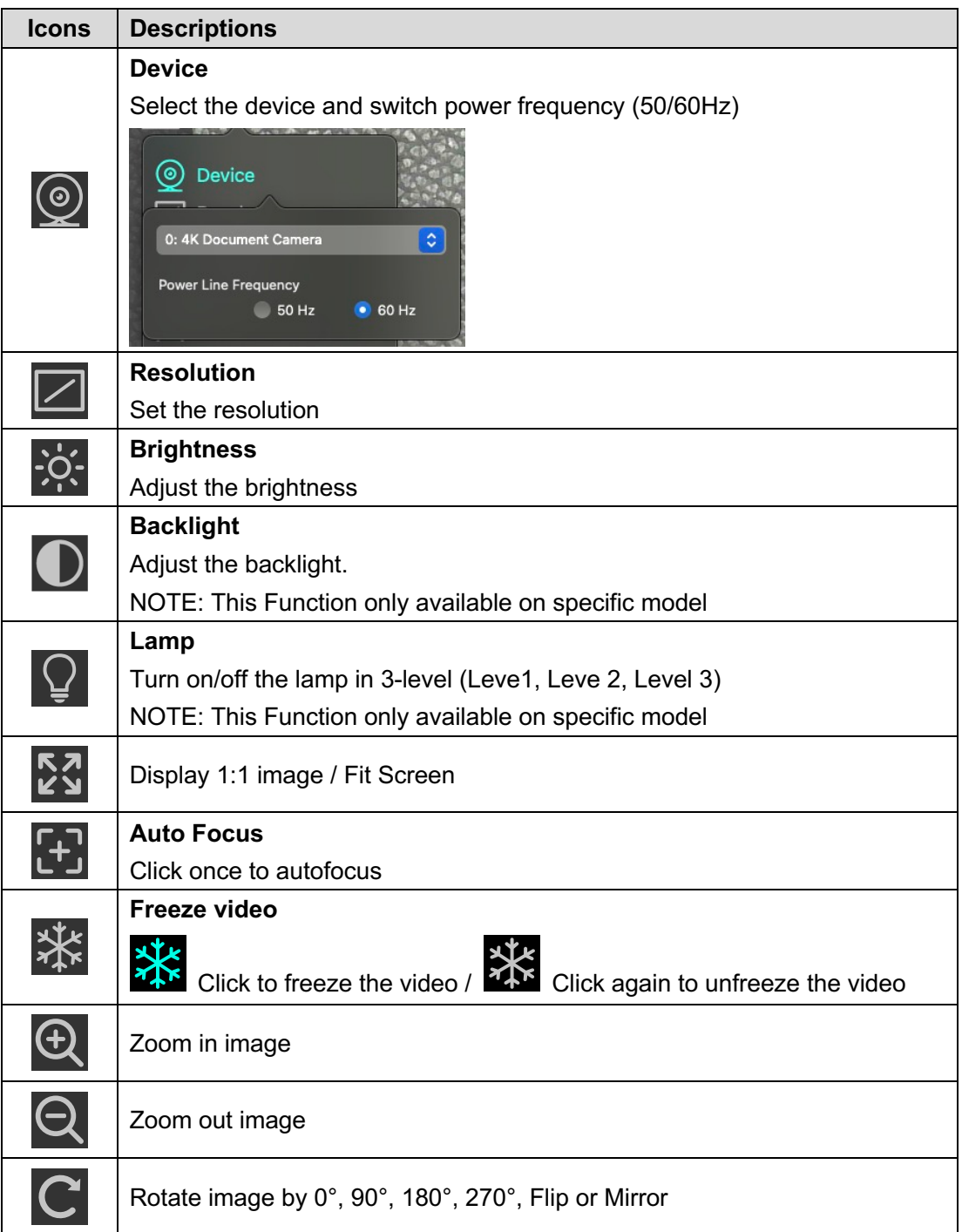

### **Select Capture Mode**

Click on the up-arrow  $\blacksquare$  icon at the middle lower button to switch the capture mode.

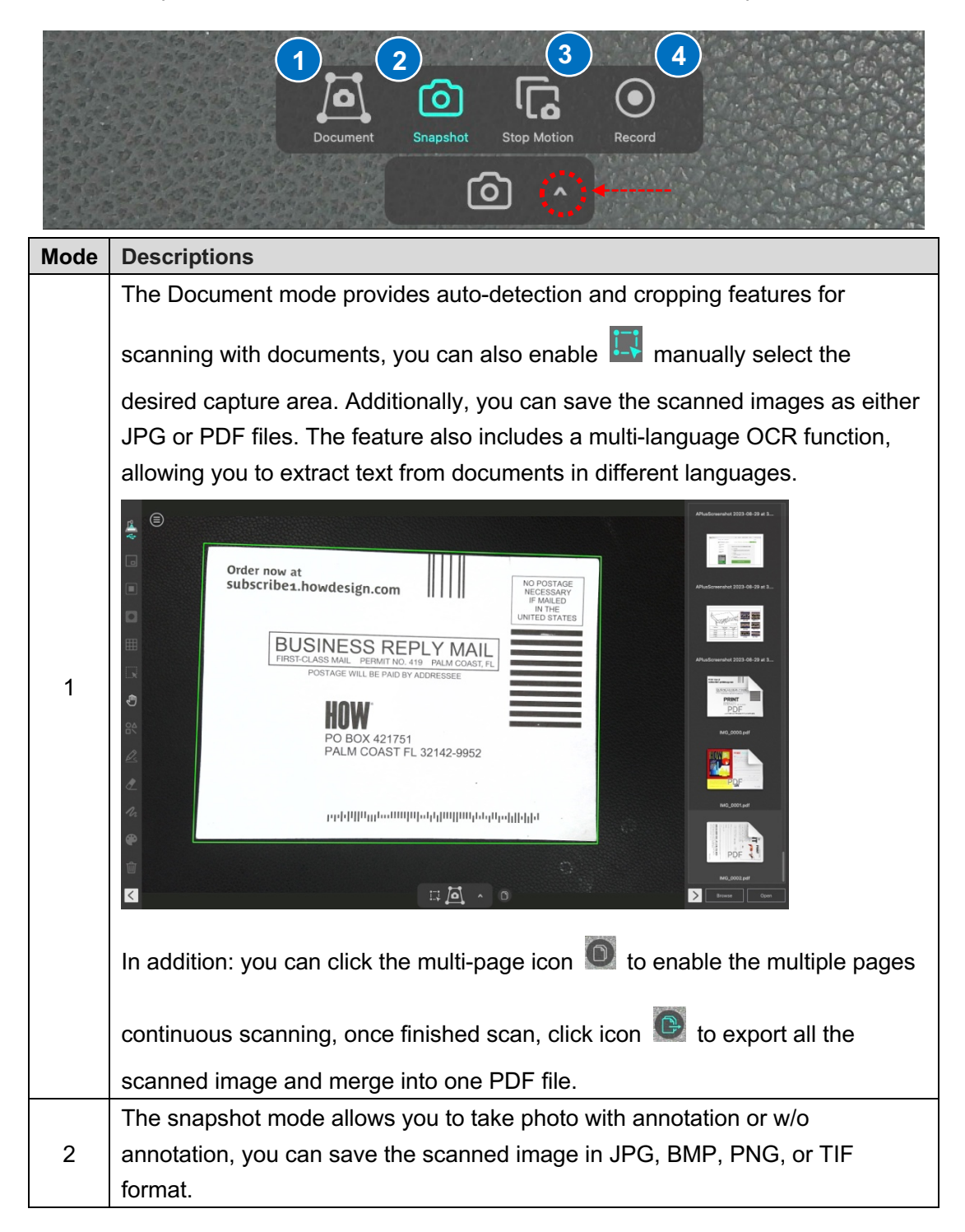

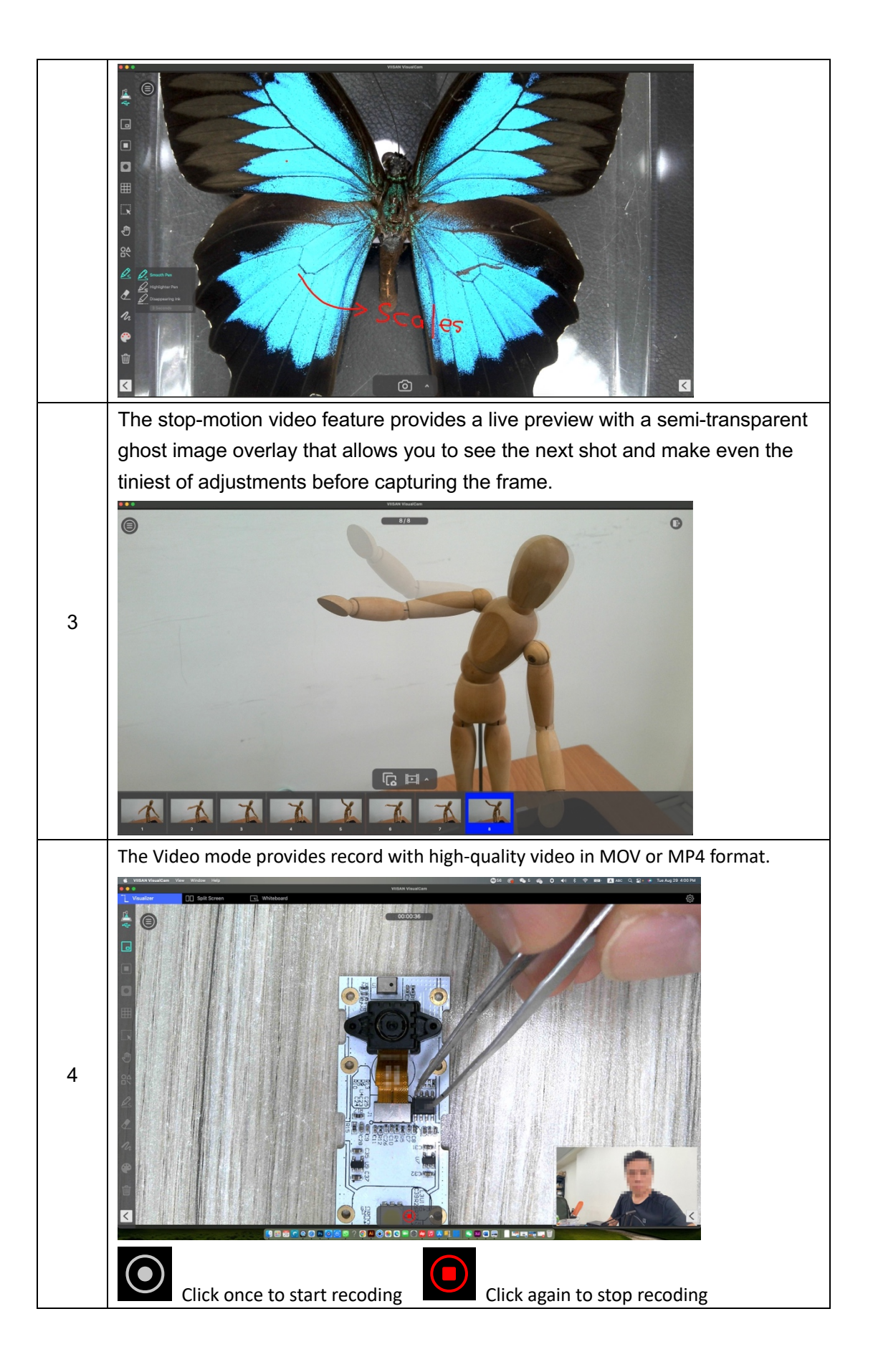

## <span id="page-27-0"></span>**Split-Screen Mode Description**

With the Split-Screen function, you can connect two document cameras to your computer and present them by splitting two live screens and you can even compare still image with live video.

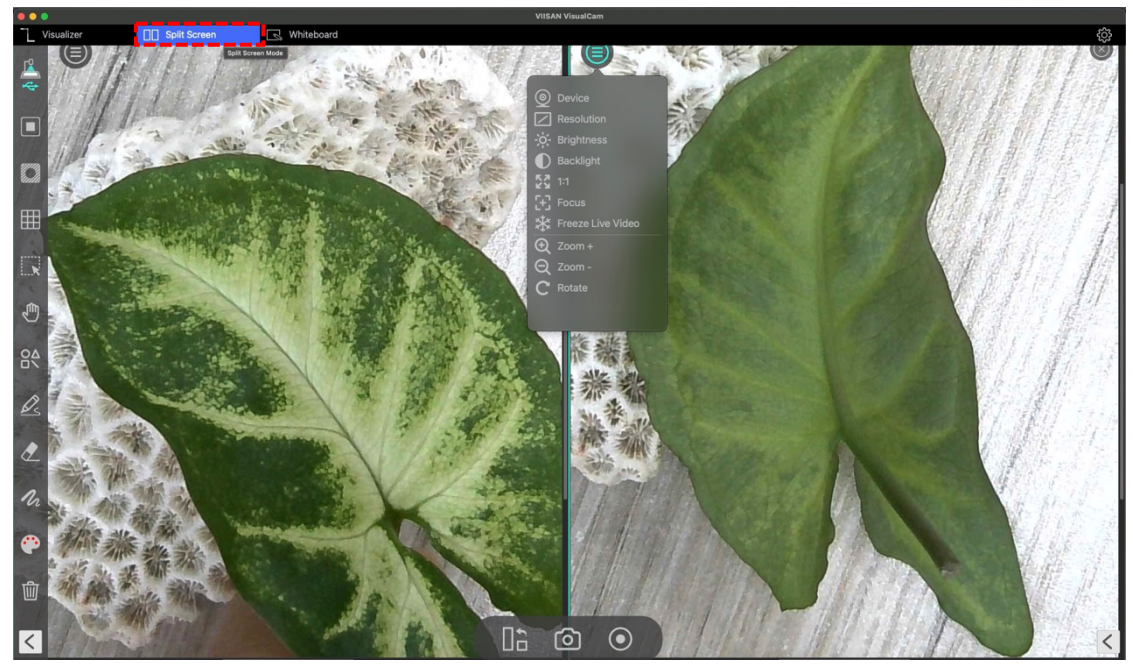

## <span id="page-27-1"></span>**The action buttons of split-screen mode**

The split-screen provides three action buttons for taking screenshots, recording screens, and changing the display layout.

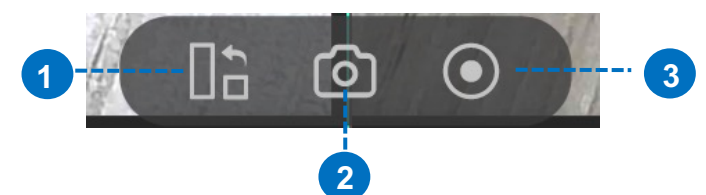

<span id="page-27-2"></span>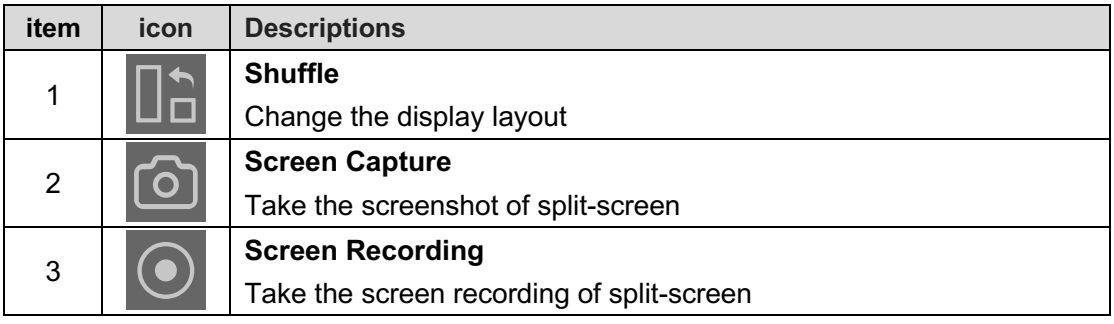

### **Compare with two live screens.**

To compare with two live screens, please click the  $\bigcirc$  icon on the right-side window to expand the image adjustment menu then select the "Device" option.

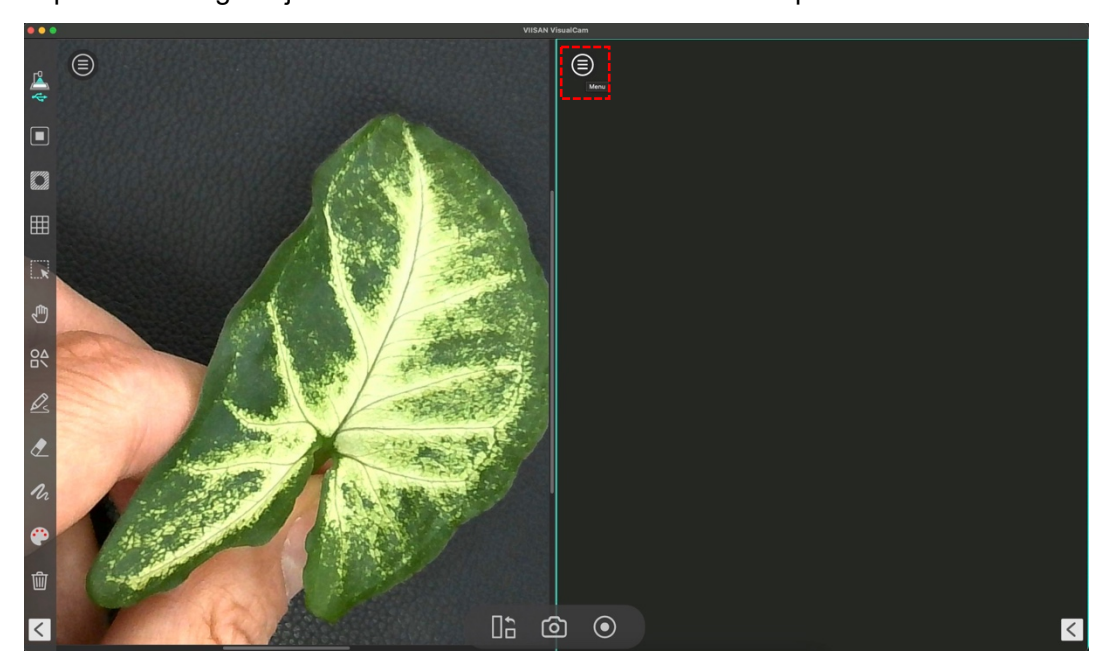

Select camera source to your document camera, in this function you can freeze the oneside video and keep the other side in live status.

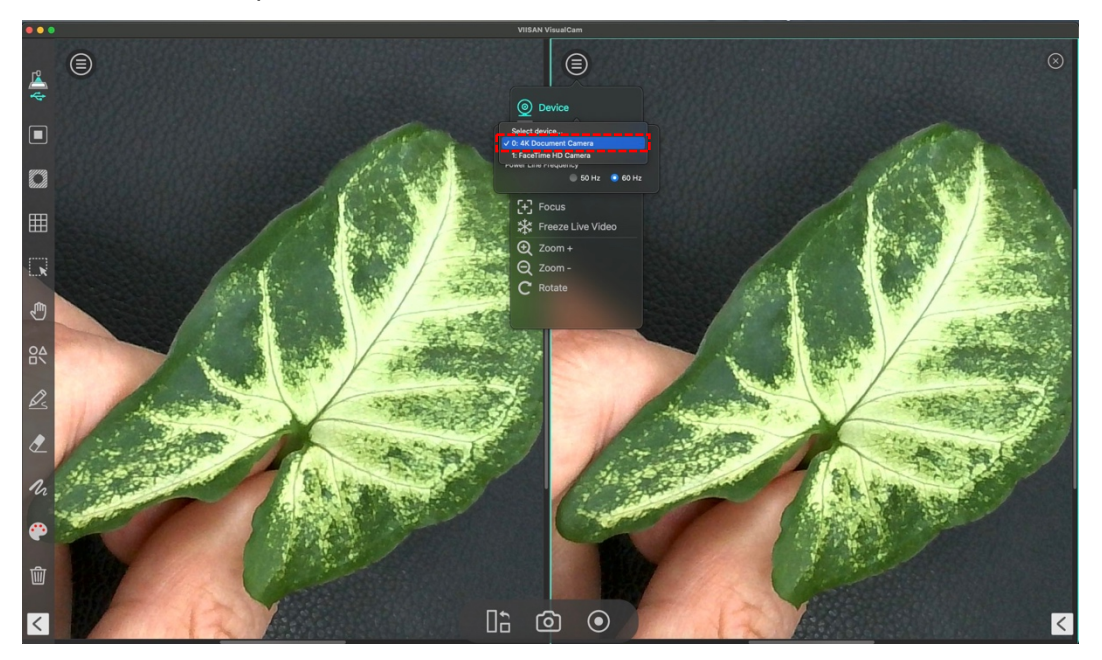

You can also connect 2nd document camera to your computer one camera facing your face, another camera facing down to your demo object.

## <span id="page-29-0"></span>**Compare the images.**

Split screen mode allows you to compare multiple images on one screen.

1. Click the Menu button and select "Open".

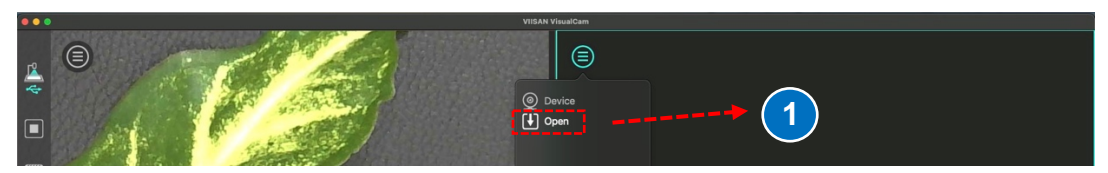

2. Browser the file and insert and image into the compare window.

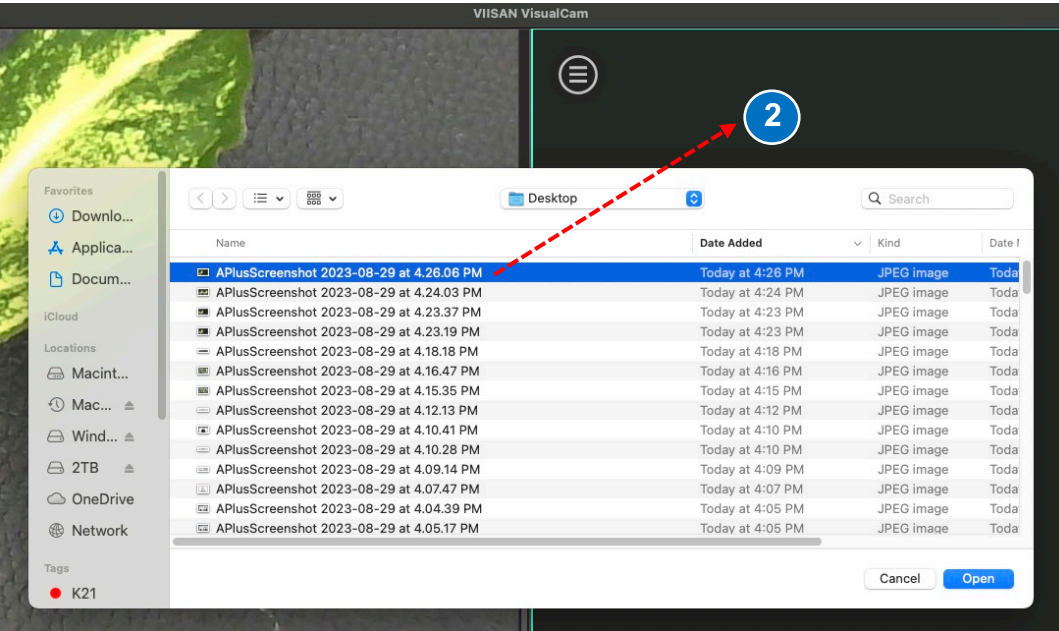

3. You can zoom in/out or rotate the image for the best view.

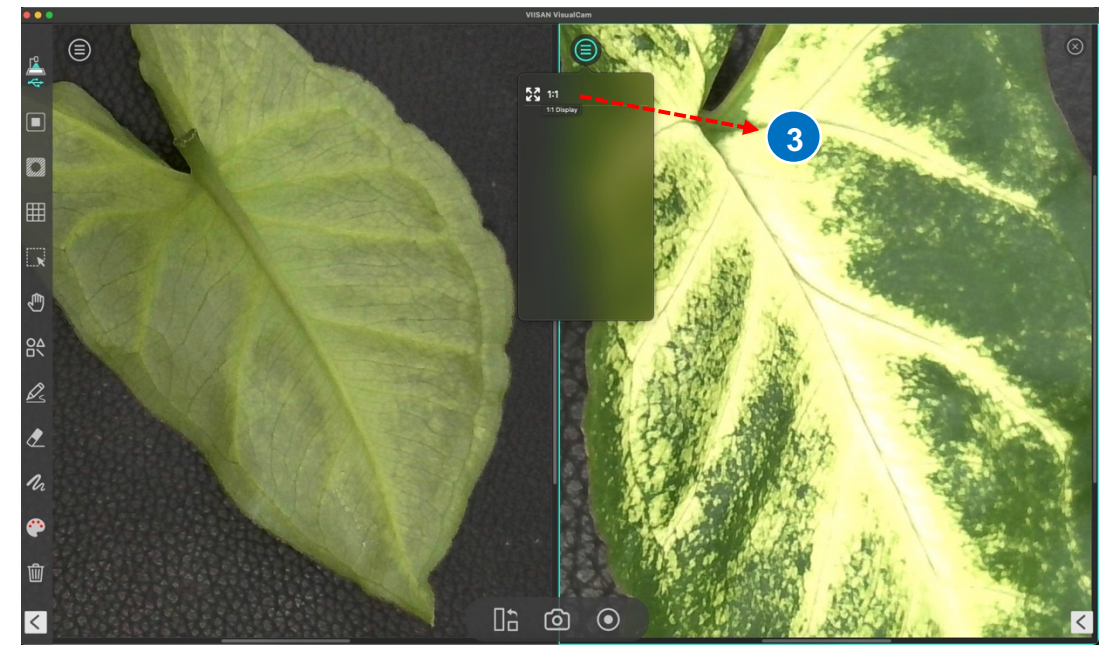

**NOTE:** The maximum split-screen can only compare with 4 images.

## <span id="page-30-0"></span>**Change the display layout.**

The split-screen allows you to change the display layout by clicking of the shuffle button.

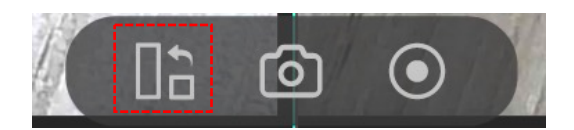

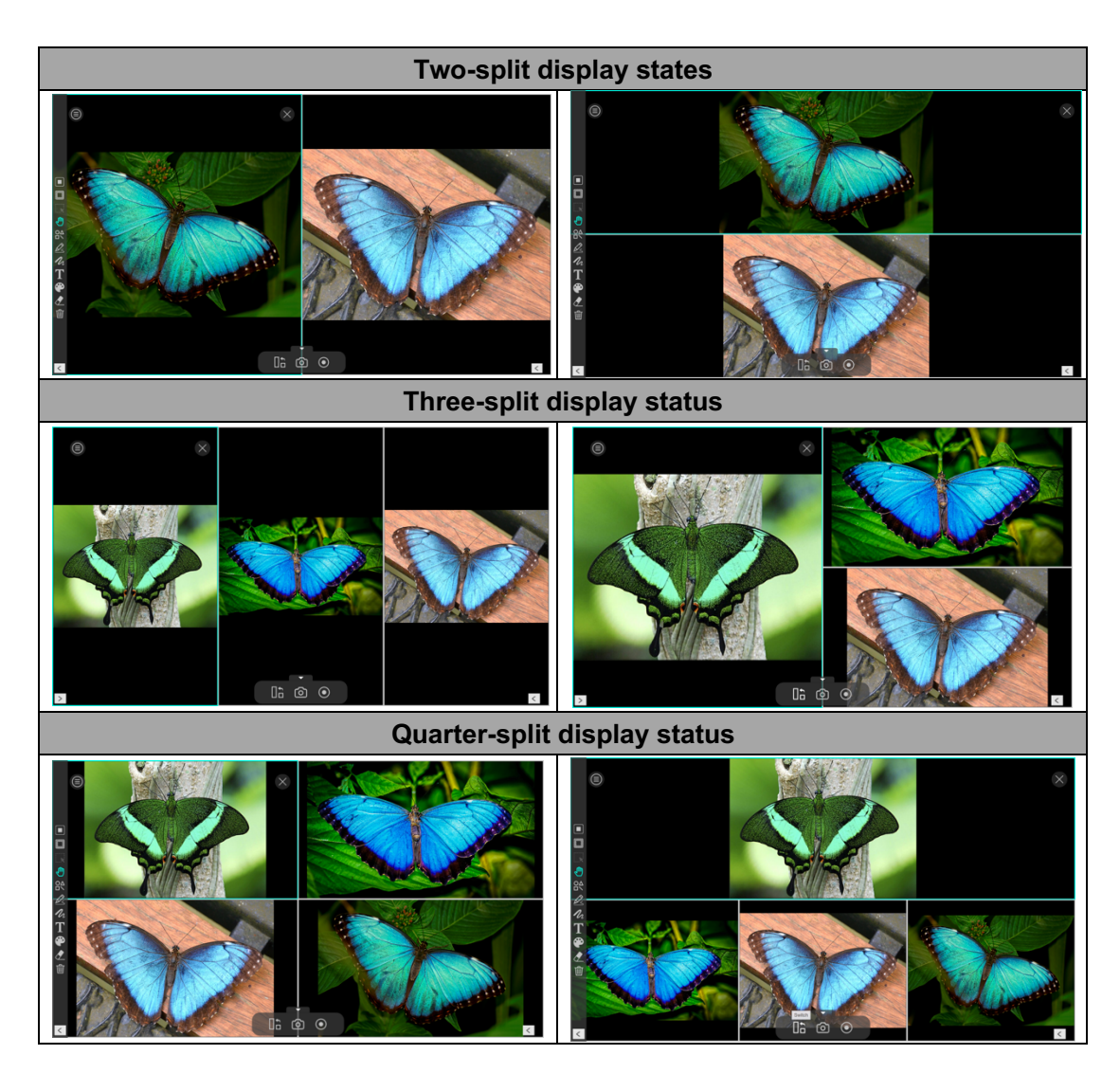

 $\times$ **NOTE:** If you want to remove one of the split windows, you can direct click on the icon at the top right corner of each split window.

## <span id="page-31-0"></span>**Whiteboard Mode Description**

The whiteboard mode allows you to draw and annotate anything on the interactive whiteboard, in this whiteboard function you can drag and drop selected images from the right-side file list to the whiteboard and add annotations to increase your class interactivity.

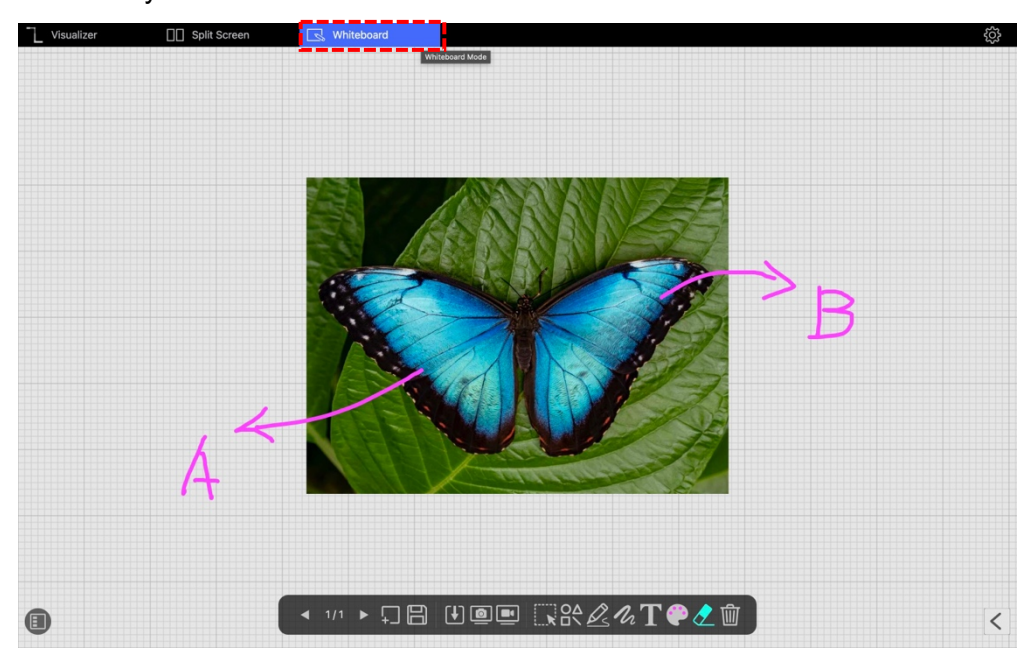

### <span id="page-31-1"></span>**Whiteboard Toolbar Description**

Whiteboard mode gives you a multi-page plane with all the drawing tools you need.

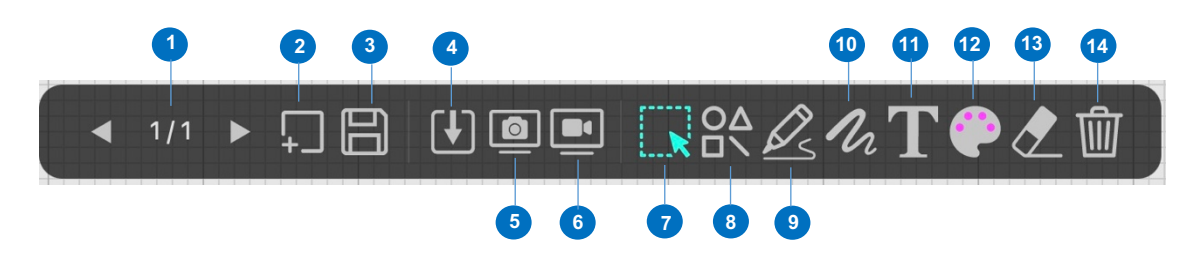

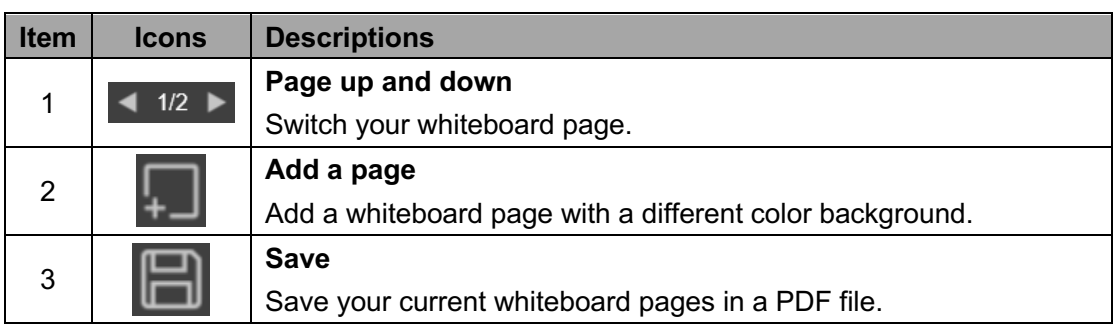

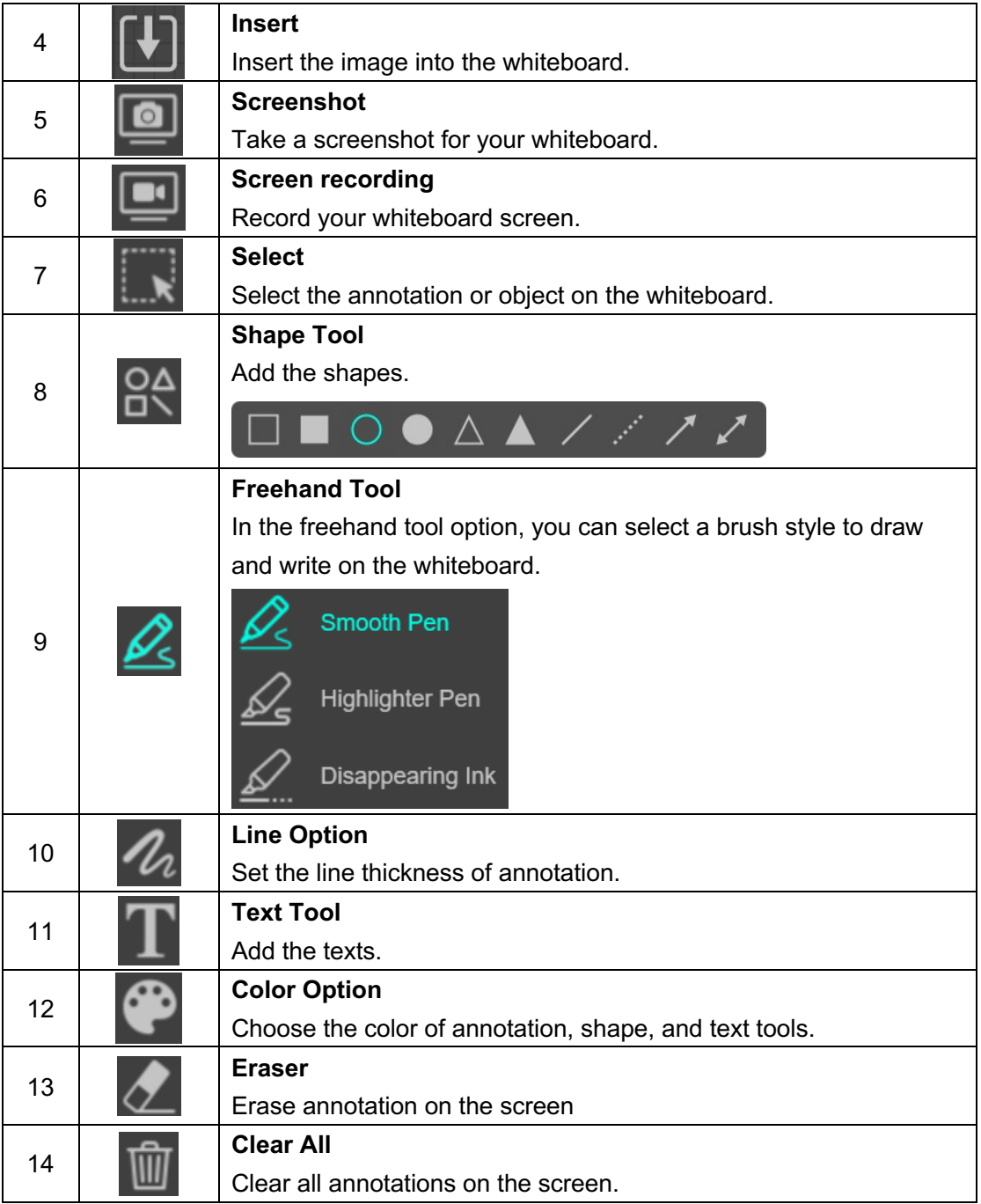

### **Add an image to the whiteboard.**

The whiteboard mode allows you to inset the images into the whiteboard.

- 1. Click the input icon  $\begin{bmatrix} 1 \end{bmatrix}$  to select an image.
- 2. Click "Open" to insert the image into the whiteboard.

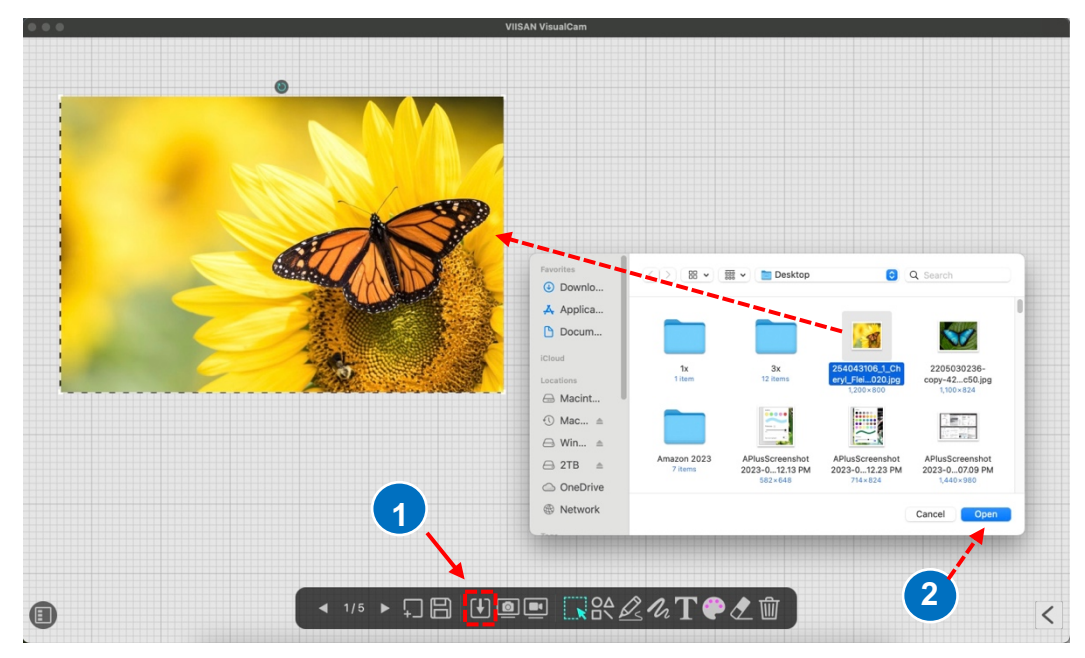

3. You also can place and hold the  $\bullet$  icon to rotate the image or click the cursor to adjust the size.

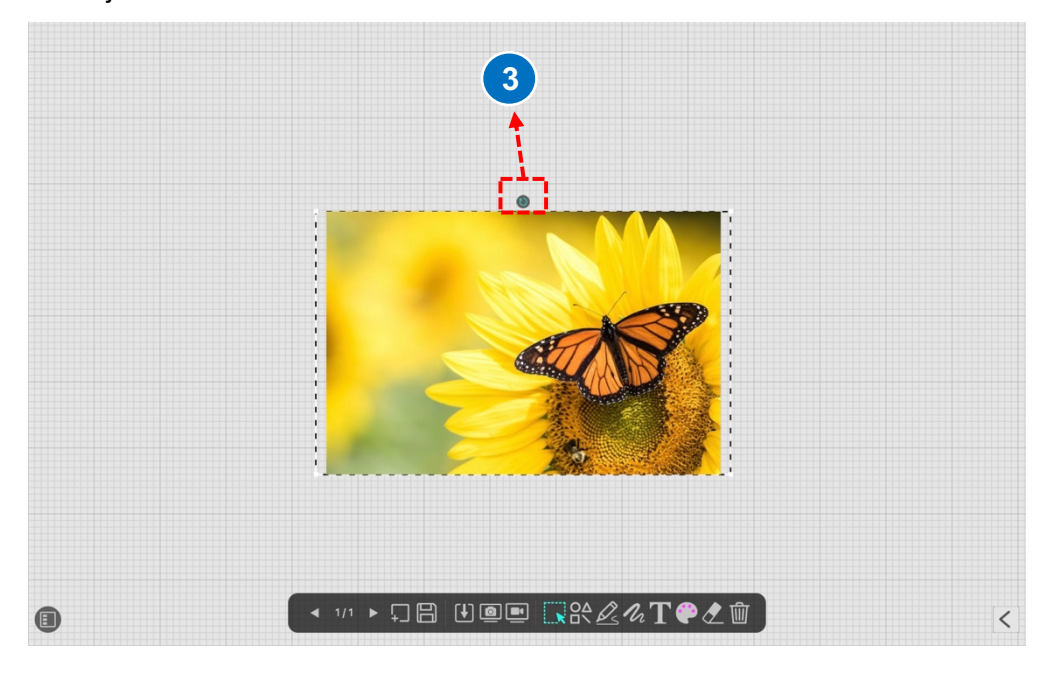

## <span id="page-34-0"></span>**Add a whiteboard page.**

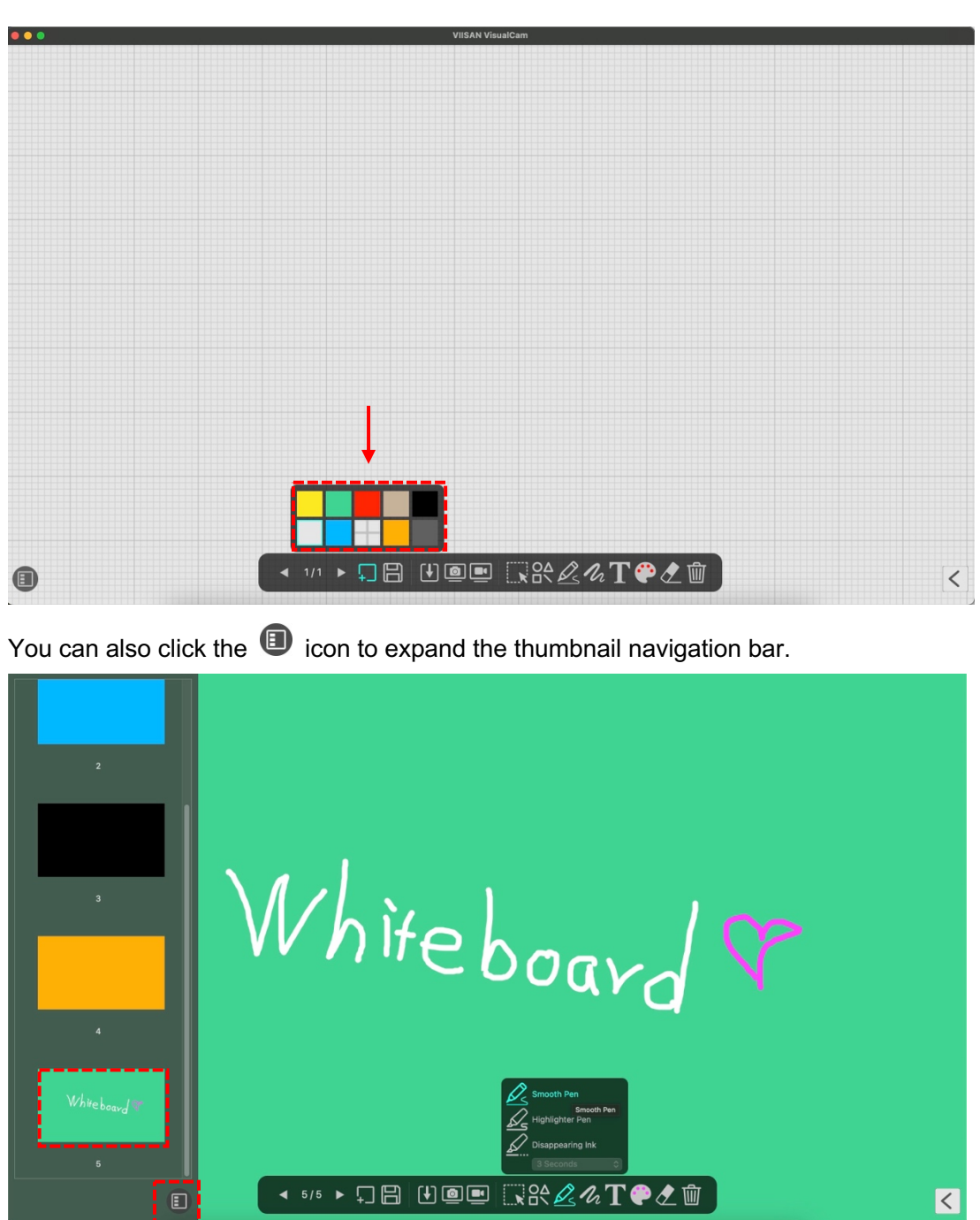

## <span id="page-35-0"></span>**Troubleshooting**

**If the device cannot be detected for a long time, you can try the following.**

#### **- Make sure you are using a support model camera device.**

If you are using 3rd party products this software may NOT work.

#### **- Change the USB port**

if the document camera is connected with other USB devices at the same time, you can disconnect other USB devices, and then restart the scanner and try again.

#### **- Check if the camera is opened by other applications**

Check the macOS program, if the camera has been occupied by other applications, please exit the application, and try again.

#### **- Turn off the virtual machine**

If your mac has installed Windows virtual machine such as "**Parallels Desktop**", please turn off it and connect the device again.

#### **- Watch our video tutorial**

if the problem cannot be solved with the above methods, click to view the video tutorials at <https://www.viisan.com/en/video/type1.html>

#### **-Contact customer service**

if you still need assistance, please contact our customer service at [info@viiisan.com](mailto:info@viiisan.com) , We would be answered your email questions within 24 hours on business days.

#### **-Product Support**

To get further product support, visit our website at<https://www.viisan.com/en/support/list.html>